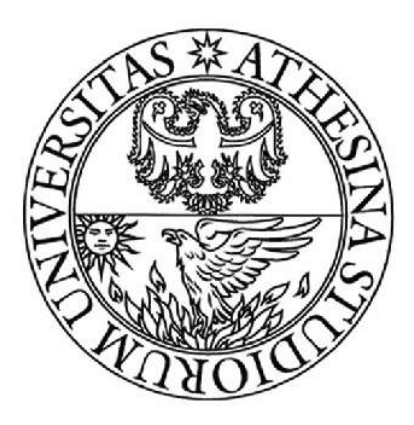

# UNIVERSITA' DEGLI STUDI DI TRENTO

ANNO ACCADEMICO 2014/2015

CORSO DI LAUREA IN INGEGNERIA PER L'AMBIENTE ED IL TERRITORIO CORSO DI IDROLOGIA

# RELAZIONE IDROGEOMORFOLOGICA SUL RIO RINASSICO (TN)

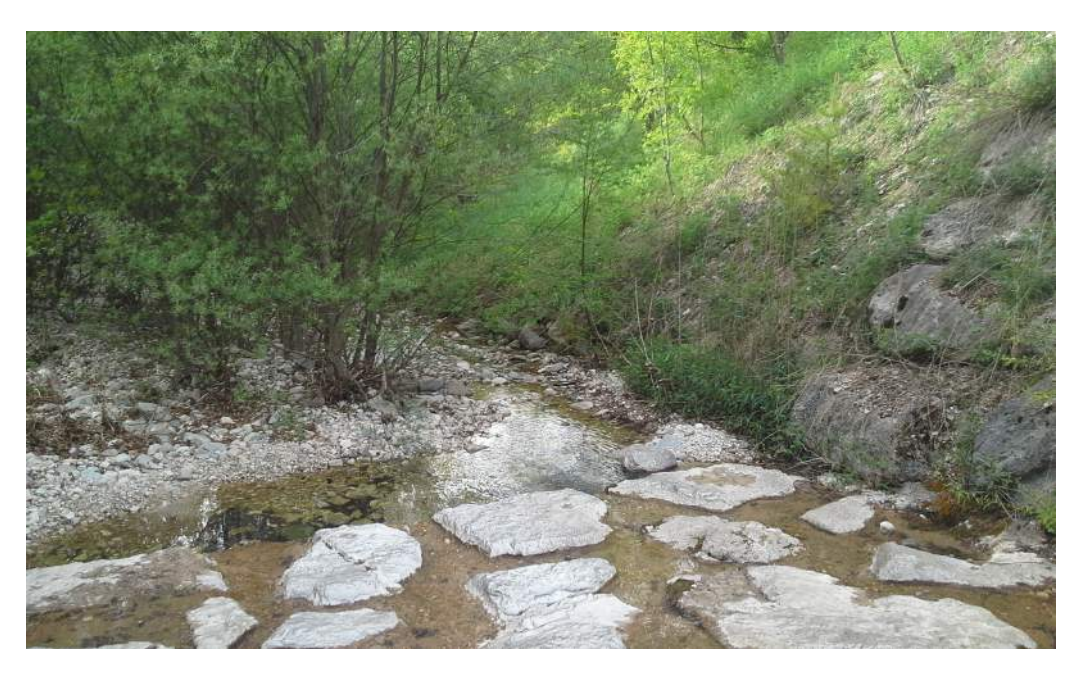

Studenti: Alessandro Bertolini 157513 Gianluca Pilati 157917

# Indice

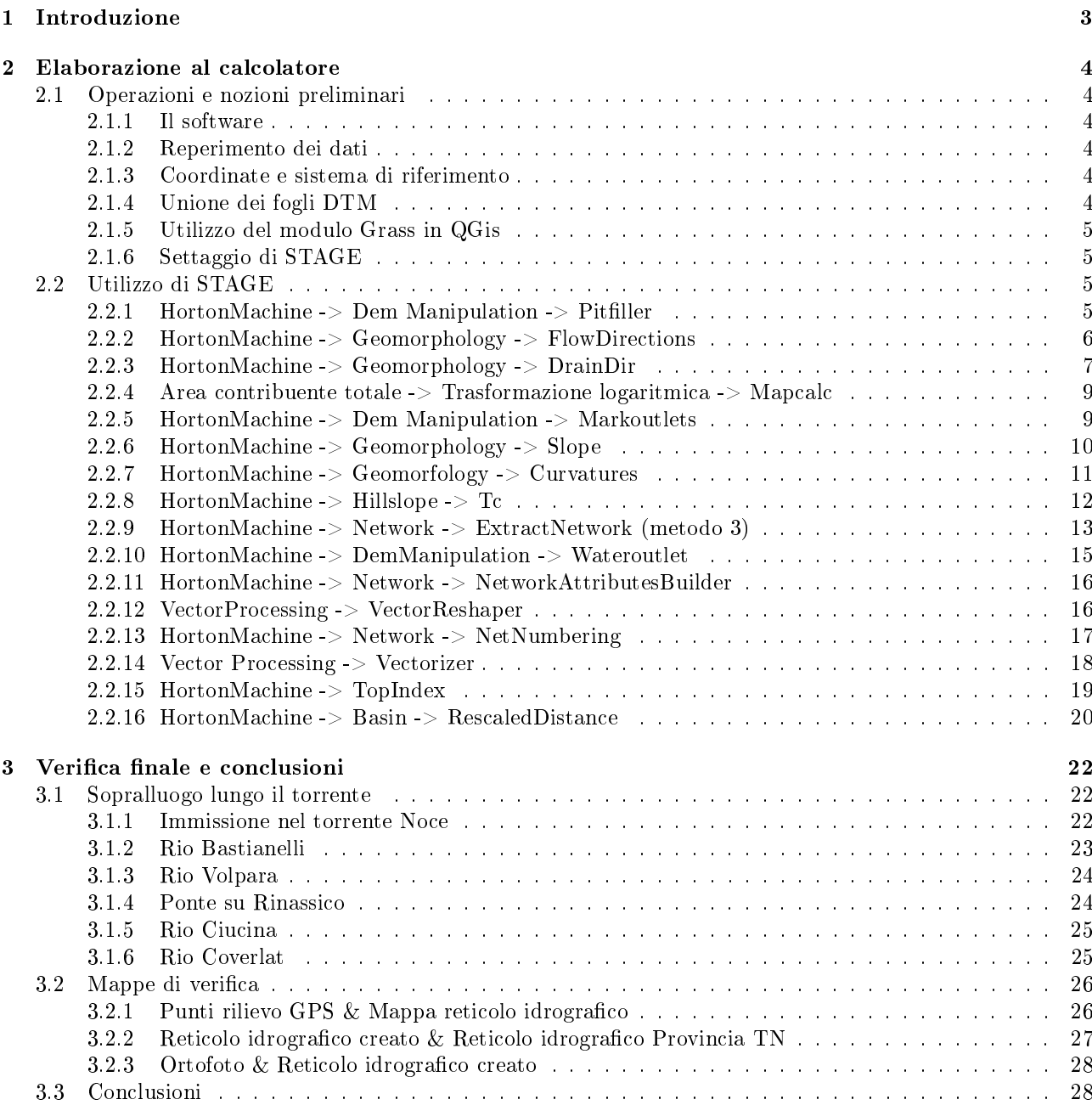

# <span id="page-2-0"></span>Capitolo 1

# Introduzione

Il bacino idrografico preso in analisi è quello del rio Rinassico o Rinascico: il corso d'acqua si trova in Trentino, nella bassa Val di Non nei pressi dell' abitato di Ton e delle sue frazioni, ha una lunghezza di circa 7 km ed un bacino idrografico che misura circa 16  $km^2$ .

Esso nasce nella zona soprastante al paese citato dal gruppo montuoso dell' altopiano della Predaia.

I tre affluenti principali del torrente in questione sono compresi nel versante sud-est della valle.

Il rio Rinassico è invece un affluente sinistro del torrente Noce (il più importante corso d'acqua delle valli di Non e Sole).

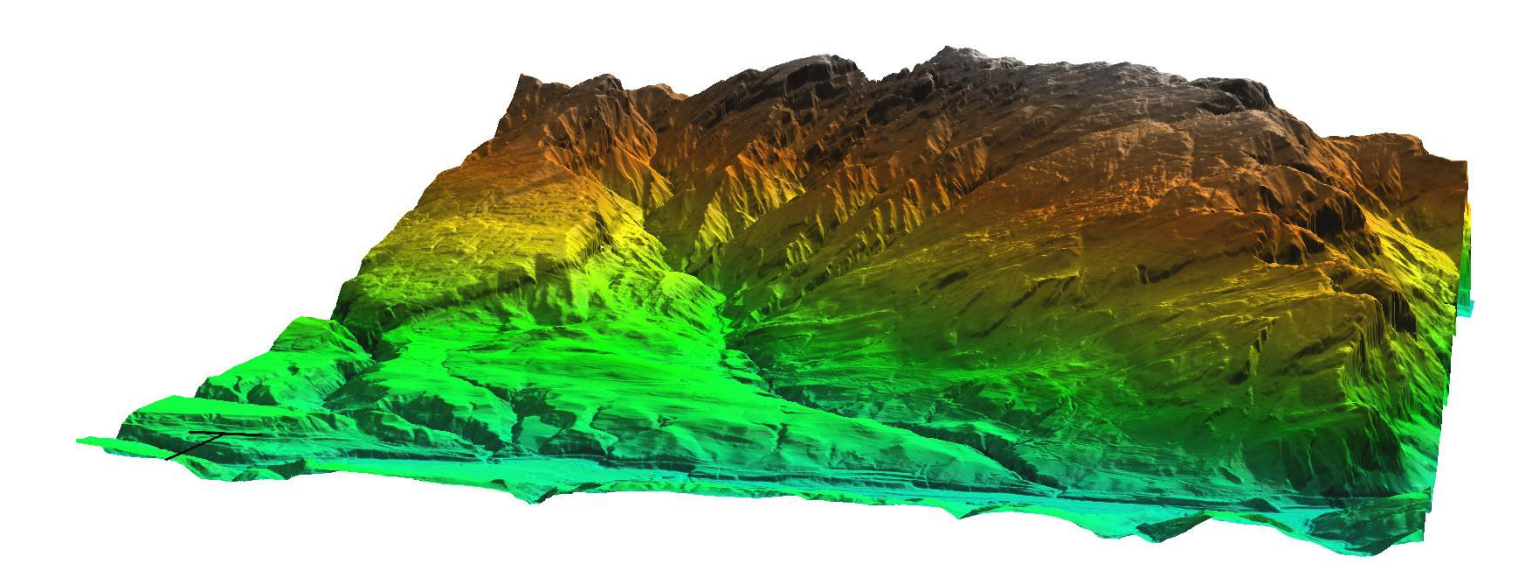

Figura 1.1: DTM in vista 3D

# <span id="page-3-0"></span>Capitolo 2

# Elaborazione al calcolatore

# <span id="page-3-1"></span>2.1 Operazioni e nozioni preliminari

#### <span id="page-3-2"></span>2.1.1 Il software

Per l' elaborazione dei dati è stato utilizzato il software STAGE nella versione 0.7, esso è un software OpenSource distribuito dalla Hidrogis Srl di Bolzano (Bz). Per quanto riguarda i pacchetti JgrassTools esso risulta essere molto simile ad Udig, tranne che STAGE non gestisce la visualizzazione grafica delle mappe.

Per la visualizzazione grafica si è scelto di utilizzare il software QGis nella versione 2.6.0 Brighton.

Alcuni comandi sono stati eseguiti con il software Grass nella versione 6.4.4, software simile a QGis, dotato però di potenti e versatili moduli di Raster e Vector calculation.

#### <span id="page-3-3"></span>2.1.2 Reperimento dei dati

Le mappe utilizzate per l'elaborazione al calcolatore provengono tutte dal Portale Geocartografico della Provincia di Trento.

Sono stati scaricati 12 fogli DTM del rilievo LIDAR (acronimo dall'inglese Light Detection and Ranging o Laser Imaging Detection and Ranging) esso è una tecnica di telerilevamento che permette di determinare la distanza di un oggetto o di una superficie utilizzando un impulso laser.

Per la provincia di Trento il rilievo è stato eseguito durante gli anni 2007/2008/2009 e al sito citato in bibliografia si trova un' ampia descrizione di tutte le strumentazioni in esso utilizzate.

I fogli hanno una risoluzione assai elevata, con passo di 1 metro x 1 metro. Per il download del DTM si è utilizzato il servizio di WebGis pubblico messo a disposizione dalla provincia stessa.

#### <span id="page-3-4"></span>2.1.3 Coordinate e sistema di riferimento

Il sistema di riferimento e proiezione con cui vengono fornite le mappe è IGM95 UTM zona 32 con codice EPSG 3064.

La rete IGM95 è una rete geodetica fondamentale italiana nata nel 1992 costituita da punti geodetici o capisaldi, simili alle vecchie pietre miliari romane, costituiti da un basamento orizzontale in cemento e un cippo cilindrico leggermente appuntito in alto. Ogni caposaldo viene impiantato dall'Istituto Geografico Militare (IGM) che ne determina la posizione mediante sistema GPS. La rete principale IGM95 prevede un caposaldo ogni 20 km. Attualmente l'IGM in collaborazione con le regioni, sta provvedendo a rendere più tta la rete principale, con una sottorete con vertici ubicati mediamente a circa 7 km tra di loro.

#### <span id="page-3-5"></span>2.1.4 Unione dei fogli DTM

Per unire i fogli del DTM è stato utilizzato il comando r.patch presente in Grass: questo è stato preferito al comando Mosaic12 di STAGE poichè sempre in Grass si è eseguita la modica della risoluzione del grigliato DTM.

La modifica della risoluzione è stata effettuata portandola a griglia di 5mx5m poichè da precedenti prove si è notato che i successivi comandi che verranno eseguiti in STAGE necessitano di attese di ore/giorni, ciò è dovuto ovviamente alla risoluzione eccessiva del DTM per questo tipo di progetto e per la tipologia di calcolatori utilizzati (classico PC o Notebook).

Per fare questo si è dapprima utilizzato il comando gregion settando Grid Resolution  $2D = 5$  poi si è proceduto a salvare il DTM con la nuova risoluzione come una nuova mappa utilizzando il comando r.resample.

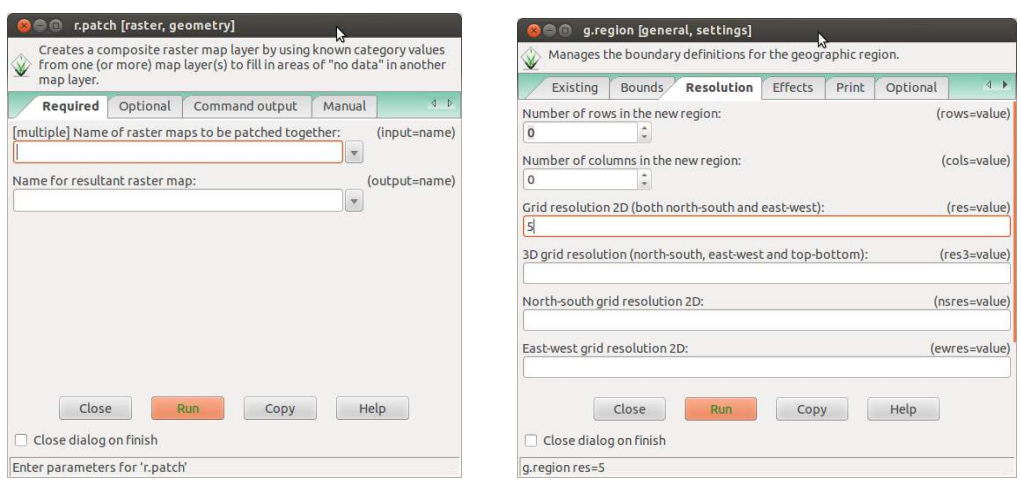

(a) Comando r.patch in Grass 6.4.4 (b) Comando g.region per settare la risoluzione in Grass 6.4.4

Figura 2.1: Comandi preliminari in Grass

# <span id="page-4-0"></span>2.1.5 Utilizzo del modulo Grass in QGis

Installando in QGis il Plugin aggiuntivo Grass è possibile gestire le mappe con la modalità precedentemente utilizzata cioè con Location e Mapset.La Location del progetto è già stata creata automaticamente con l' utilizzo precedente di Grass.

# <span id="page-4-1"></span>2.1.6 Settaggio di STAGE

Per il funzionamento di STAGE è necessario creare nella cartella *Permanent* della Location un file denominato PROJ\_INFO.WKT contenente le informazioni sul sistema di riferimento utilizzato.Esse sono state reperite sul sito Spatialreference.org.

# <span id="page-4-2"></span>2.2 Utilizzo di STAGE

L' utilizzo vero e proprio di STAGE consiste nell' eseguire diversi moduli contenuti nella sezione Spatial Toolbox del software.

Questa sezione contiene alcuni strumenti di Vector Processing e Raster Processing e le Horton Machine. Esse sono un pacchetto sviluppato con l'obbiettivo di fornire degli strumenti quantitativi e qualitativi per indagare la morfologia di un bacino idrografico.

Le mappe create verranno tutte salvate, se non espressamente scritto, nella cartella Cell presente in Location  $\rightarrow$  NomeMapset  $\rightarrow$  Cell

In seguito sarà elencata e descritta la lista dei comandi utilizzati per l' elaborazione.

Nota importante:

Alcune delle mappe presentate in seguito, risultano ritagliate sul bacino in esame; per fare ciò è stato necessario dapprima estrarre il bacino (procedura spiegata al punto 2.2.10) e successivamente tramite il comando Raster Processing  $\rightarrow$ CutOut procedere al ritaglio.

# <span id="page-4-3"></span>2.2.1 HortonMachine  $\rightarrow$  Dem Manipulation  $\rightarrow$  Pitfiller

Con questo comando vengono riempiti i punti di depressione presenti nel DTM in modo da poter poi definire univocamente le direzioni di drenaggio in ogni punto. Per fare ciò viene sfruttato l'algoritmo di Tarboton: i punti riempiti dal comando riguardano circa l' 1 % del totale dei punti del DTM e non rappresentano reali depressioni bensì piccolissimi errori avvenuti durante la creazione del DTM.

Ad una visione ad occhio nudo la mappa processata con *Pitfiller* non presenta differenze dall' originale. Mappe richieste in input:

• Mappa del DTM (con i fogli precedentemente uniti)

Mappe fornite in output:

• Mappa del DTM depittato

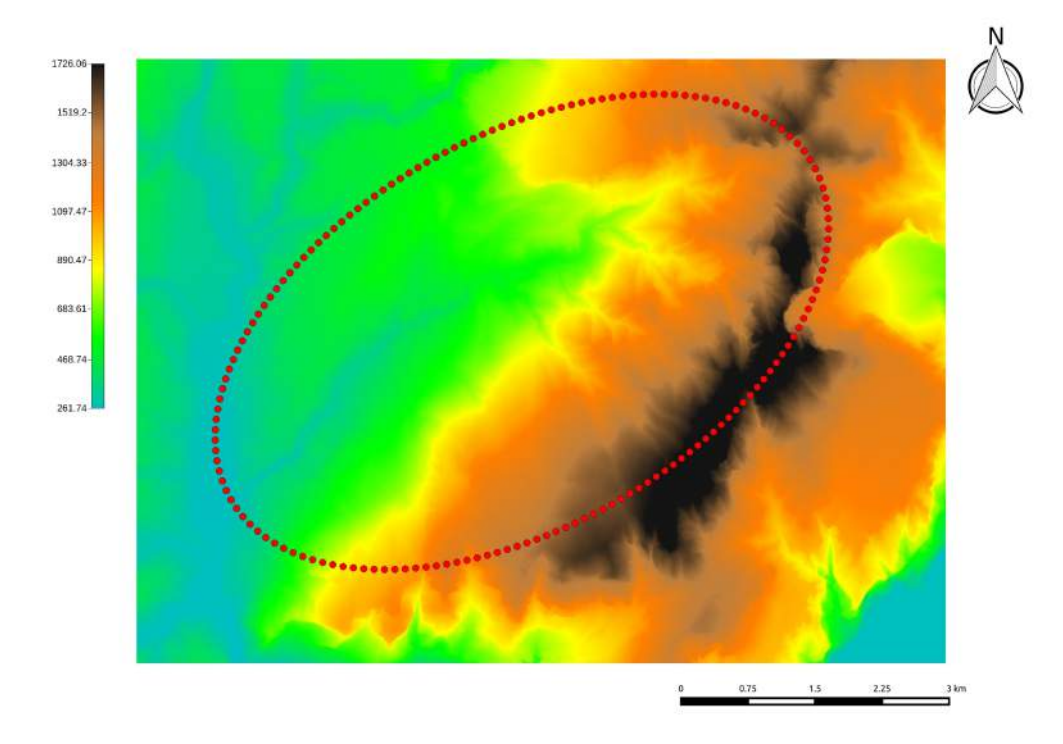

Figura 2.2: DTM dopo l' esecuzione di Pitller

### <span id="page-5-0"></span>2.2.2 HortonMachine -> Geomorphology -> FlowDirections

Con questo comando vengono calcolate le direzioni di drenaggio nella direzione della massima pendenza, identicando per ogni cella del DTM una delle 8 vicine.

I numeri convenzionali che rappresentano le direzioni di drenaggio nella mappa di output vanno dall' 1 all' 8, dove 1 corrisponde alla direzione est.

Il metodo descritto e utilizzato prende il nome D8, il quale genera però un effetto di deviazione dalla reale direzione identificata dal gradiente.

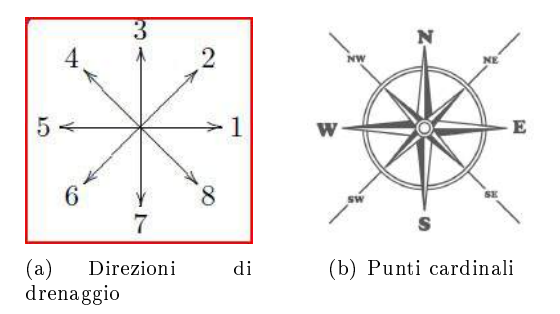

Figura 2.3: Comando FlowDirections

Mappe richieste in input:

• Mappa del DTM depittato

Mappe fornite in output:

 $\bullet$  Mappa direzioni di flusso

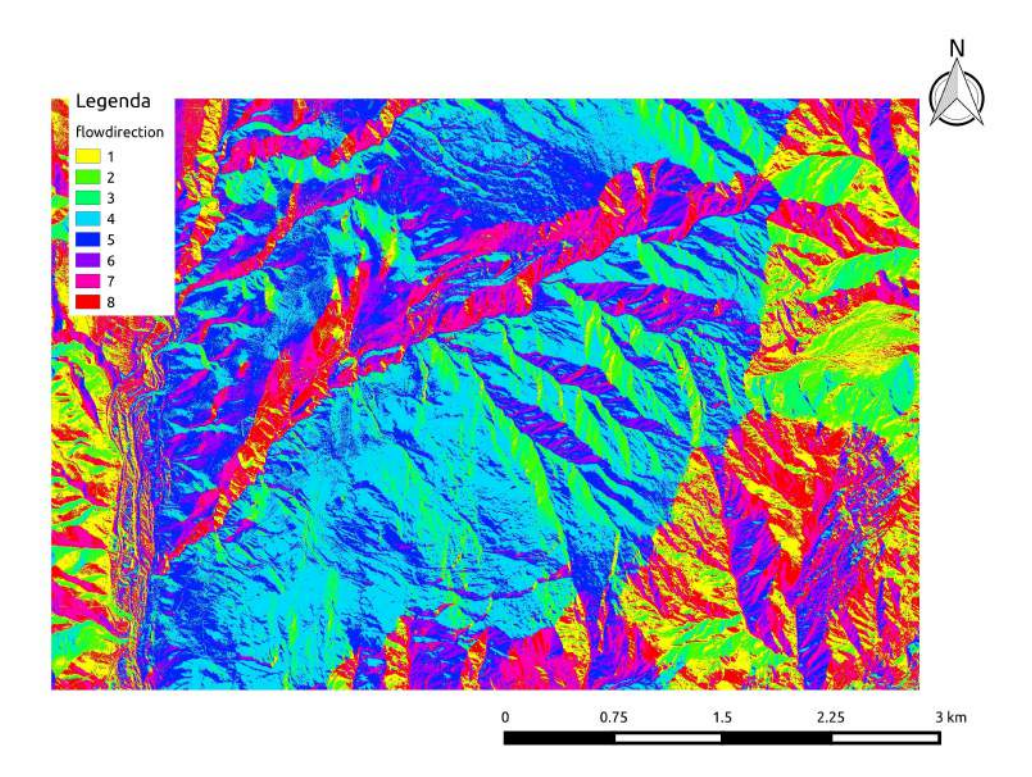

Figura 2.4: Mappa delle direzioni di flusso

#### <span id="page-6-0"></span>2.2.3 HortonMachine -> Geomorphology -> DrainDir

Con questo comando è possibile apportare delle correzioni alle direzioni di drenaggio: In particolare esso implementa un algoritmo che calcola le direzioni di drenaggio minimizzando la deviazione della direzione del flusso (problema riscontrato con il precendente comando FlowDirections). Esistono due diverse tipologie di espressione per la deviazione:

- Deviazione Angolare (Valutata con  $\alpha$ )  $\rightarrow$  Metodo D8-LAD
- Distanza Trasversale (Valutata con  $\delta$ ) ->Metodo D8-LTD

Per la correzione apportata dal comando in esame viene utilizzato un parametro λ per la pesatura della stessa. Il metodo è stato sviluppato da S.Orlandi.

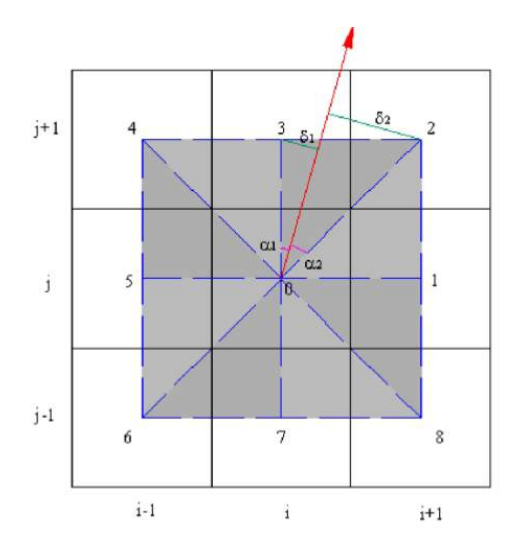

Figura 2.5: Metodi D8-LAD e D8-LTD

Mappe richieste in input:

- Mappa del DTM depittato
- $\bullet$  Mappa delle direzioni di flusso (creata con il comando precedente)

Mappe fornite in output:

- Mappa direzioni di drenaggio
- Mappa dell' area contribuente totale

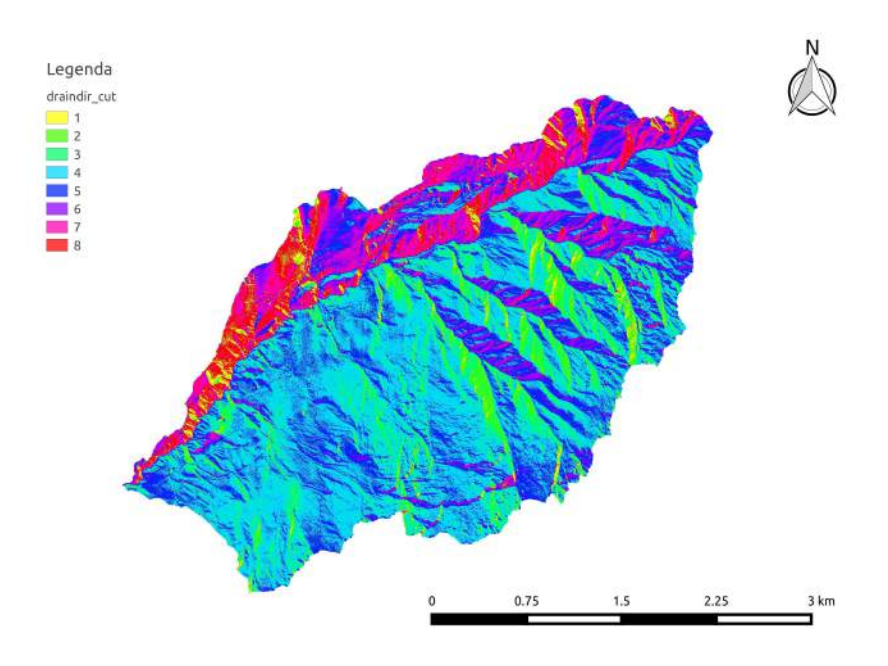

Figura 2.6: Mappa delle direzioni di drenaggio

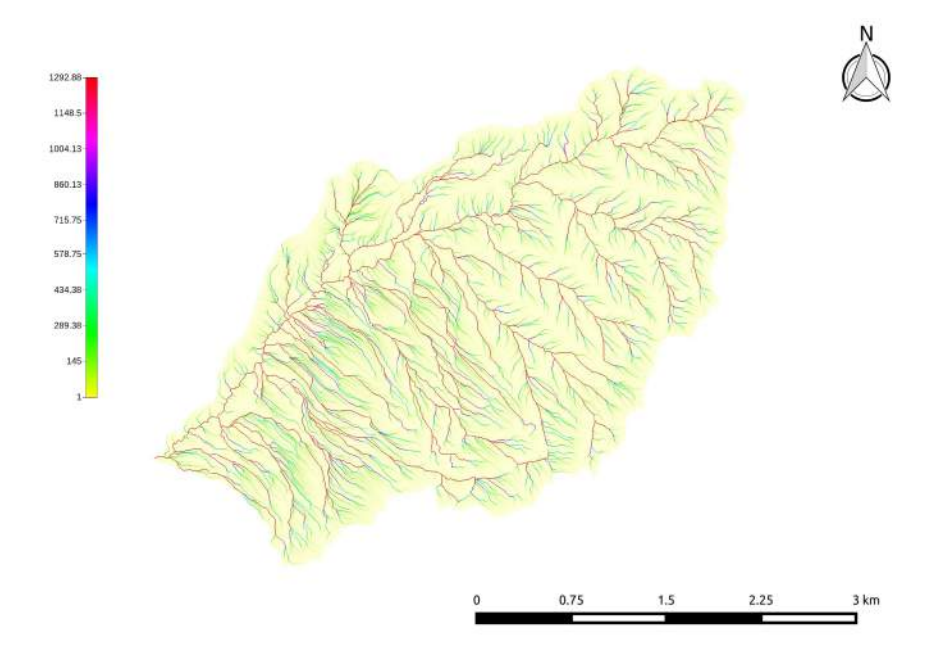

Figura 2.7: Mappa dell' area contribuente totale

#### <span id="page-8-0"></span>2.2.4 Area contribuente totale  $\rightarrow$  Trasformazione logaritmica  $\rightarrow$  Mapcalc

L' area contribuente totale (TCA) rappresenta l'area che afferisce ad un punto del bacino; viene calcolata percorrendo da tutti i punti del bacino le direzioni di drenaggio e cumulando nel calcolo l'area a monte.

È una quantità molto importante nell' analisi in oggetto, in quanto gran parte dei metodi di estrazione della rete idrografica sono basati su di essa.

La mappa della TCA è stata precedentemente creata con il comando *Draindir*:, in questa sezione si vuole visualizzare la mappa in scala logaritmica, poichè i valori in essa risultano essere anche assai elevati ed una mappa di questo genere porta sicuramente ad una più chiara individuazione dell' asta principale.

Il comando utilizzato per questo scopo è Raster Processing- $\geq$ Mapcalc, un potente ed utile strumento di elaborazione che consente di eseguire operazioni aritmetiche su mappe raster.

Per applicare il logaritmo in base 10 la sintassi dello script utilizzato è la seguente:

images {  $tca = read;$  $result = write;$ }  $result = log(tca, 10);$ 

Dove tca rappresenta il nome della mappa dell' area contribuente totale data in input.

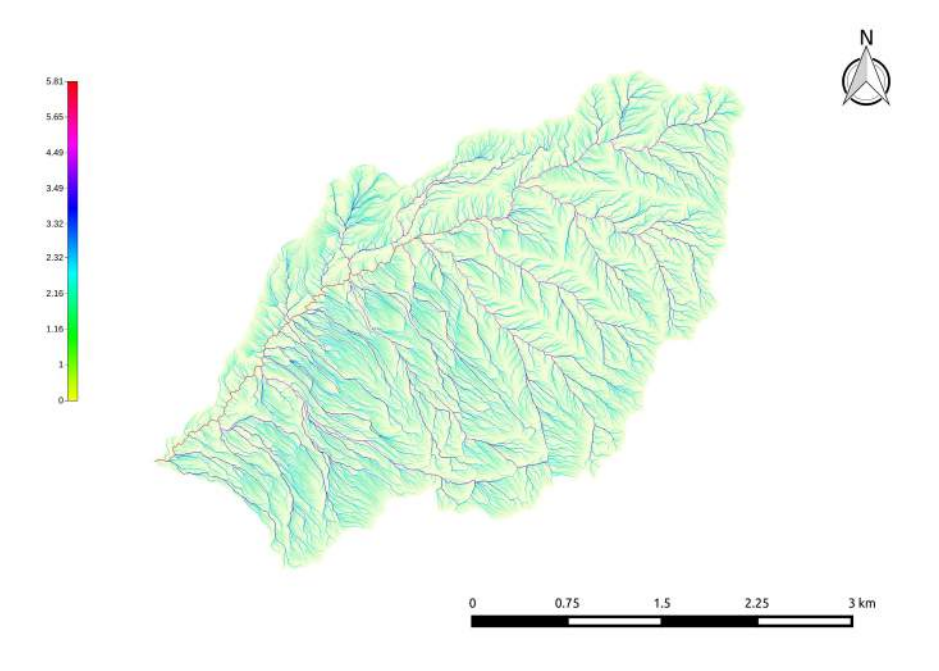

Figura 2.8: Mappa dell' area contribuente totale in scala logaritmica

#### <span id="page-8-1"></span>2.2.5 HortonMachine  $\rightarrow$  Dem Manipulation  $\rightarrow$  Markoutlets

La mappa delle direzioni di drenaggio, creata precedentemente per essere utilizzata per le successive operazioni, necessita di un valore aggiuntivo che indichi la classe dei punti che risultano essere gli outlets del bacino in esame. Essi sono dunque i punti che drenano verso l'esterno, cioè in zone non appartenenti al bacino. Il comando marchia gli outlets con valore convenzionale 10.

Mappe richieste in input:

• Mappa direzioni di drenaggio

Mappe fornite in output:

• Mappa direzioni di drenaggio con assegnazione degli outlets

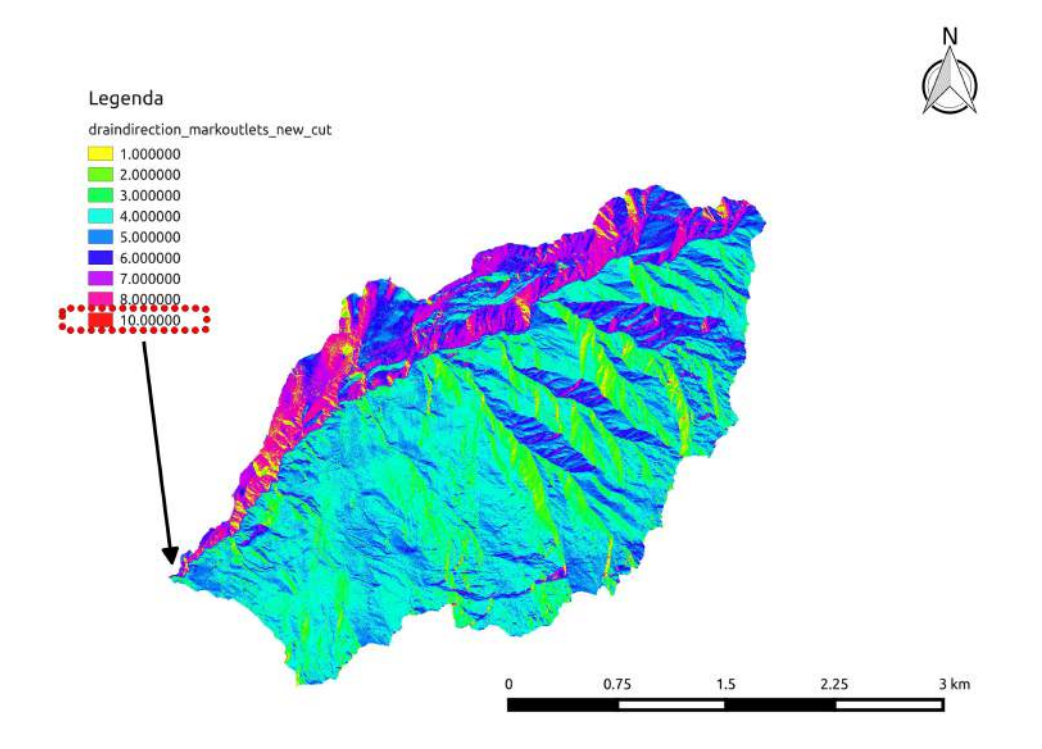

Figura 2.9: Mappa direzioni di drenaggio con assegnazione degli outlets

#### <span id="page-9-0"></span>2.2.6 HortonMachine -> Geomorphology -> Slope

Questo comando calcola la pendenza della superficie topografica in ogni punto lungo le direzioni di drenaggio. Per fare ciò viene calcolata la differenza di quota tra un pixel e quello ad esso adiacente immediatamente a valle. La misura calcolata viene successivamente divisa per la dimensione del pixel oppure per la lunghezza della sua diagonale. Il valore restituito rappresenta quindi la tangente dell' angolo, che rappresenta la pendenza.

Mappe richieste in input:

- Mappa del DTM depittato
- Mappa direzioni di drenaggio

Mappe fornite in output:

• Mappa della pendenza - slope

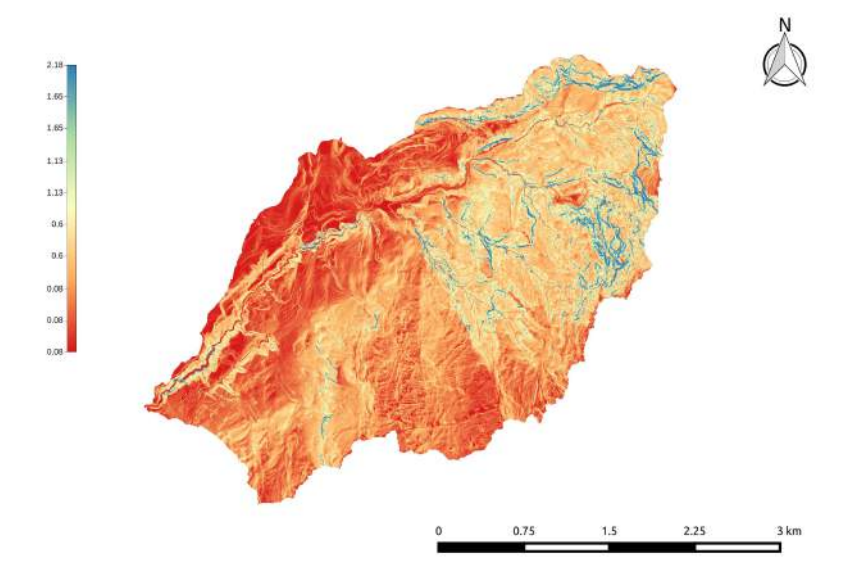

Figura 2.10: Mappa della pendenza

### <span id="page-10-0"></span>2.2.7 HortonMachine -> Geomorfology -> Curvatures

Questo comando calcola tre tipi diversi di curvature, cioè:

• Curvatura longitudinale:

Rappresenta la deviazione del gradiente andando da valle a monte, seguendo cioè l' inviluppo dei gradienti. Viene misurata lungo le curve di flusso e delinea il pendio in concavo, convesso o planare.

• Curvatura piana o planare:

Si ottiene sezionando la superficie con un piano parallelo al piano  $(x,y)$  ed è la variazione dei vettori tangenti alle linee di livello passanti per il punto in esame. La curvatura planare misura la convergenza o la divergenza del pendio.

• Curvatura tangenziale:

E' determinata sulla curva di intersezione tra un piano perpendicolare alla direzione del gradiente e tangente alle linee di livello nel punto.

Mappe richieste in input:

• Mappa del DTM depittato

Mappe fornite in output:

• Mappe delle 3 tipologie di curvature

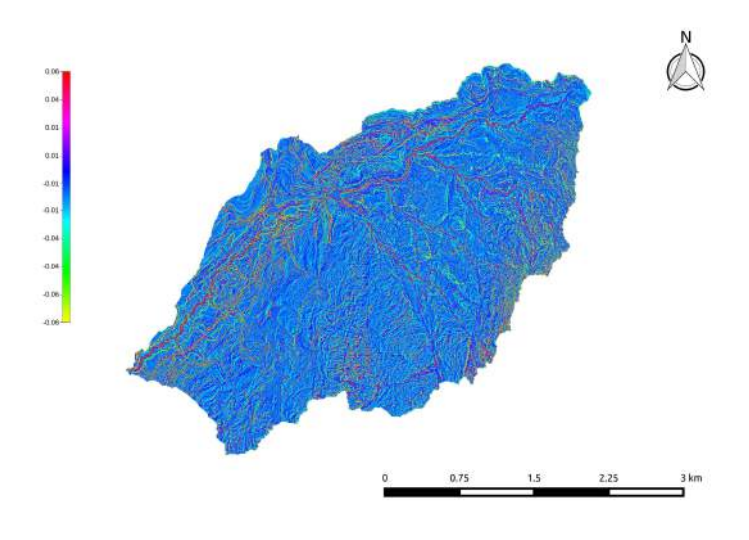

Figura 2.11: Mappa della curvatura longitudinale

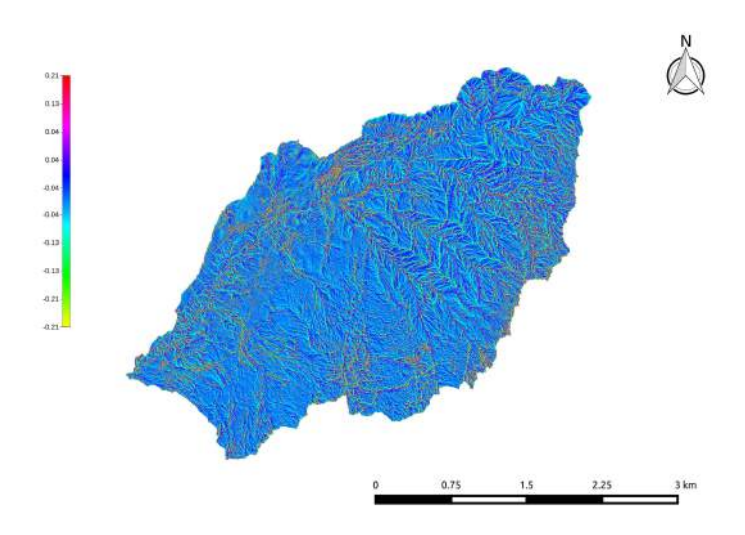

Figura 2.12: Mappa della curvatura planare

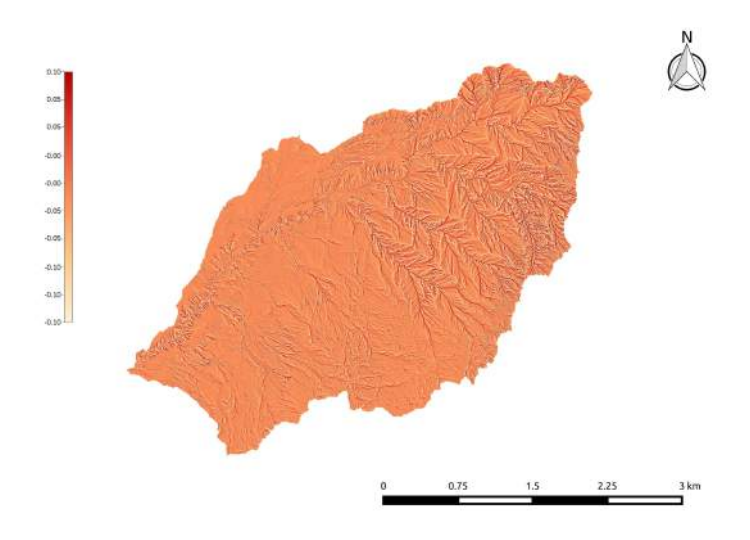

Figura 2.13: Mappa della curvatura tangenziale

#### <span id="page-11-0"></span>2.2.8 HortonMachine -> Hillslope -> Tc

Questo comando attribuisce delle classi topografiche ad ogni pixel della mappa in input. Le classi topografiche attribuite vanno da 1 a 9 e si basano sull'intersezione dei valori delle mappe di curvatura precedentemente create.

Vi sono 3 fondamentali categorie di classi topografiche:

- Siti concavi
- Siti convessi
- Siti piani

Mappe richieste in input:

- Mappa delle curvature longitudinali
- Mappa delle curvature planari

NB: In input vengono richiesti due valori di soglia per denire la condizione di planarità del terreno, in entrambi è stato immesso il valore 0.01.

Mappe fornite in output:

- $\bullet$  Mappa delle 9 classi topografiche
- $\bullet$  Mappa delle 3 classi topografiche fondamentali

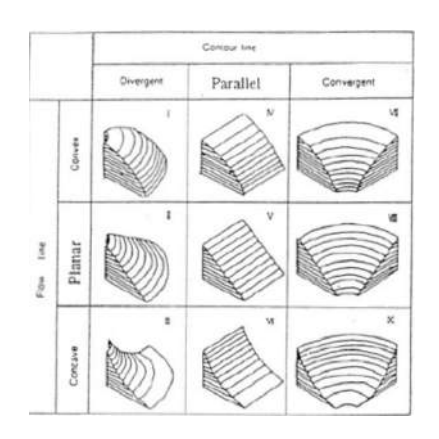

Figura 2.14: Figura che riassume le classi topografiche attribuite

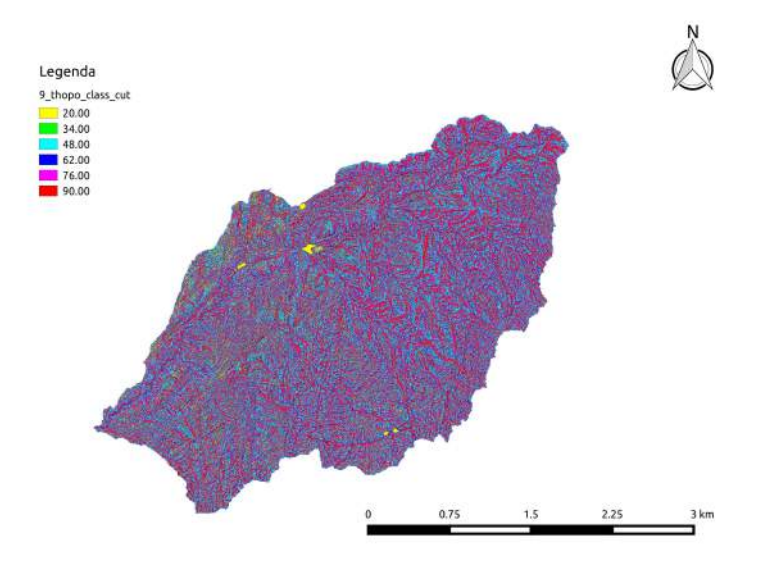

Figura 2.15: Mappa delle 9 classi topografiche

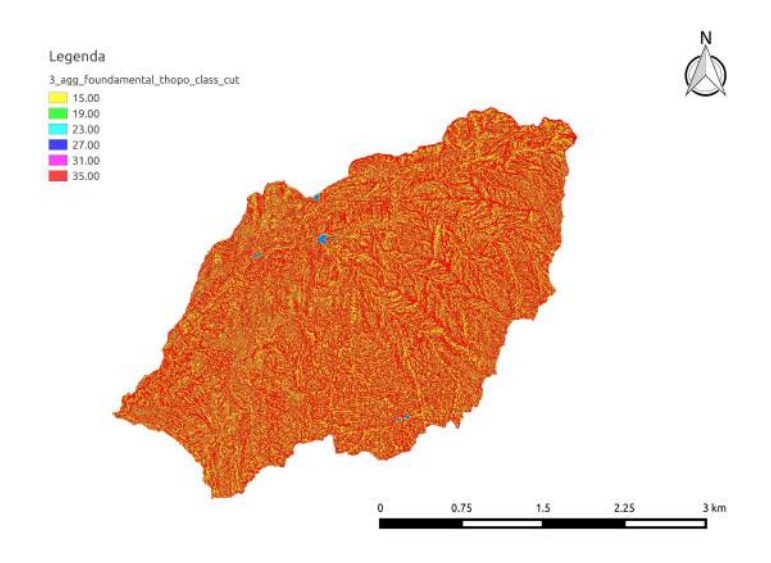

Figura 2.16: Mappa delle 3 classi topografiche fondamentali

# <span id="page-12-0"></span>2.2.9 HortonMachine -> Network -> ExtractNetwork (metodo 3)

Con questo comando si arriva all' estrazione della rete.

Il terzo metodo è abbastanza accurato e si basa sull' estrazione della rete mettendo come parametri di soglia lo sforzo tangenziale (prodotto tra aree contribuenti e pendenza) ed estrazione solo su siti convergenti.

Mappe richieste in input:

- Mappa delle direzioni di drenaggio
- Mappa dell' area contribuente totale
- Mappa della pendenza slope
- $\bullet$  Mappa delle 3 classi topografiche fondamentali

NB1: In input viene settato il metodo di estrazione 3, cioè si seleziona dal menù a tendina tca in convergent sites

NB2: E' necessario anche in questo caso dare in input un valore di soglia: questo probabilmente è uno dei punti più problematici poichè sono stati svolti alcuni tentativi per arrivare ad una rete idrografica con numero di affluenti abbastanza plausibile. Nel nostro specifico caso il valore di soglia è stato settato su 130. Alla fine della presente relazione si spiegheranno i metodi utilizzati per ritenere attendibile questo valore.

Mappe fornite in output:

• Mappa della rete idrografica (valore 2 sulla rete NaN sul resto)

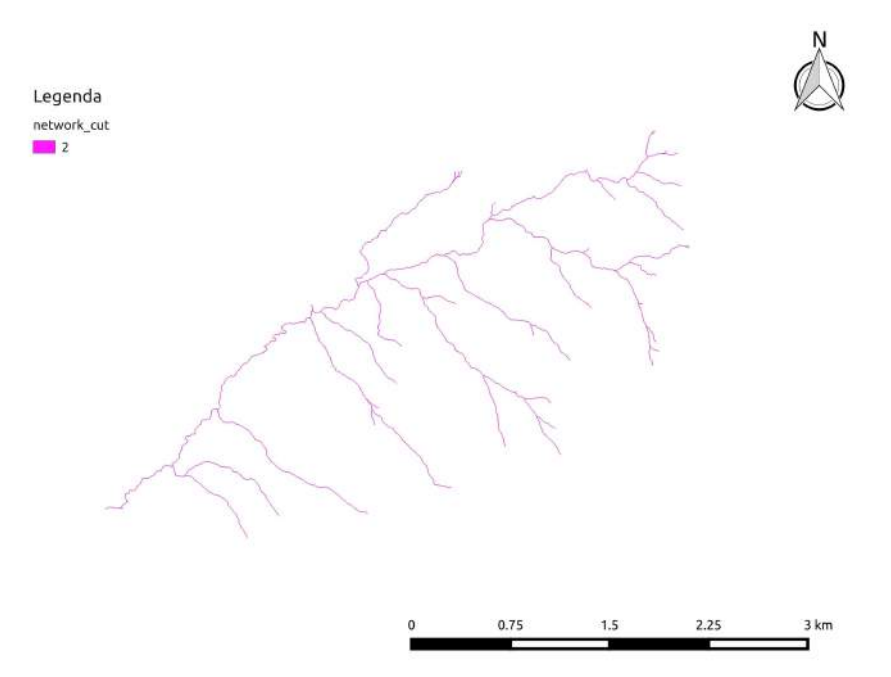

Figura 2.17: Mappa della rete idrografica con soglia=50

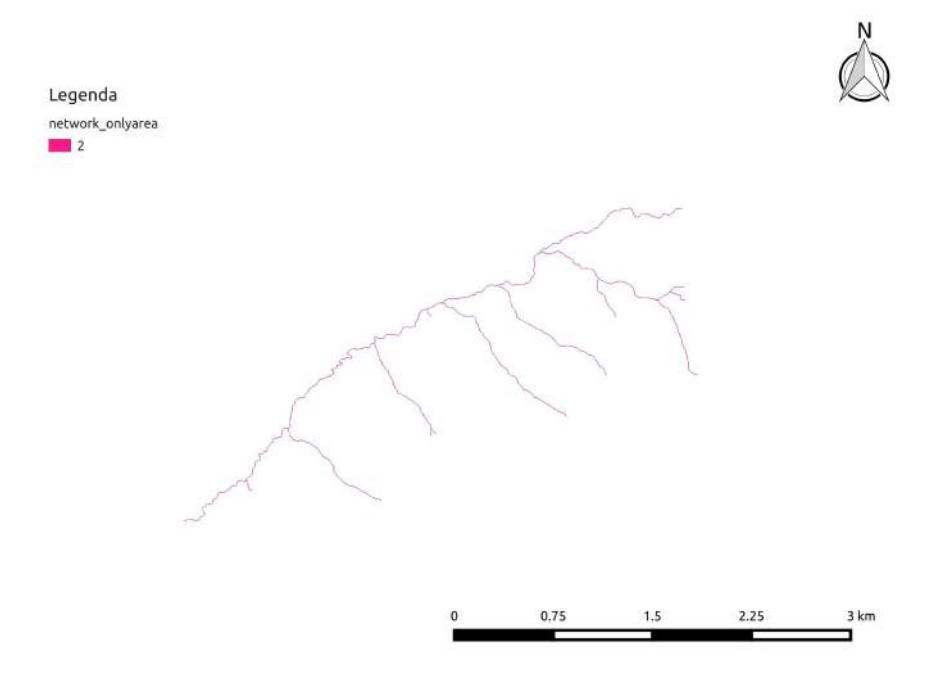

Figura 2.18: Mappa della rete idrografica con soglia=130

### <span id="page-14-0"></span>2.2.10 HortonMachine -> DemManipulation -> Wateroutlet

Con questo comando si vuole estrarre il bacino idrografico di interesse. Per fare ciò è necessaria un' informazione essenziale: il punto di chiusura del bacino.

Per trovare il suddetto punto si ingrandisce la sezione di chiusura su QGis e si visualizzano le sue coordinate. Esse andranno successivamente copiate su STAGE ricordando che la prima coordinata visualizzata su QGis è la coordinata EST (x).

Mappe richieste in input:

• Mappa delle direzioni di drenaggio

Mappe fornite in output:

• Mappa del bacino estratto (valore 1 sul bacino NaN sul resto)

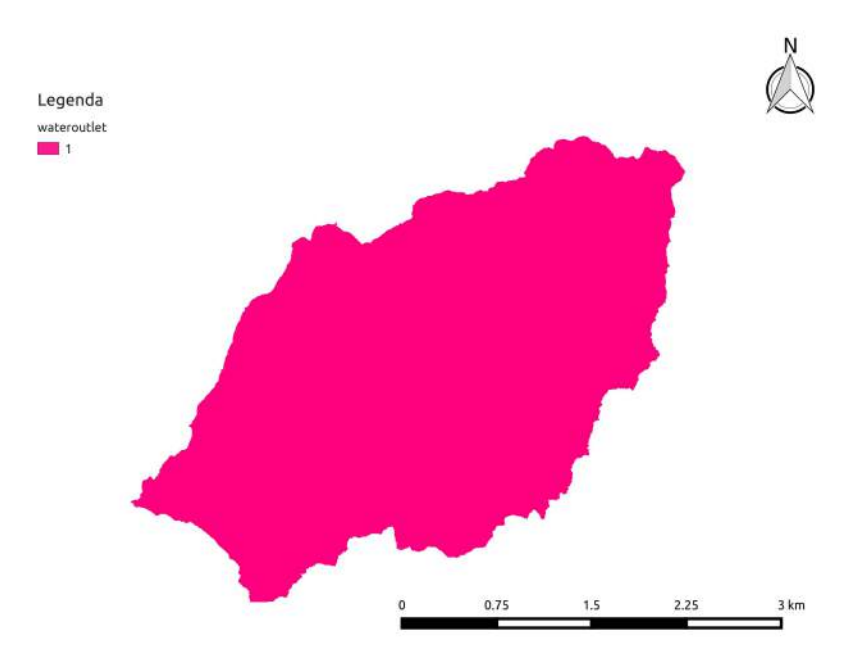

Figura 2.19: Mappa del bacino estratto

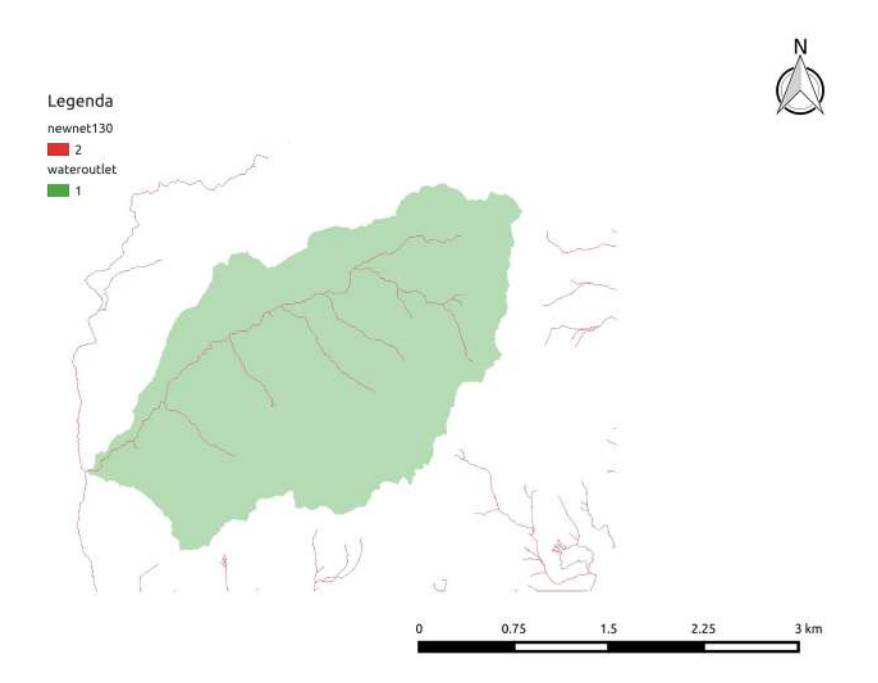

Figura 2.20: Mappa del bacino idrografico sovrapposto al reticolo idrografico

### <span id="page-15-0"></span>2.2.11 HortonMachine -> Network -> NetworkAttributesBuilder

Con questo comando si ottiene la mappa vettoriale del reticolo idrografico di interesse, essa contiene inoltre alcuni attributi che utilizzeremo in seguito.

Mappe richieste in input:

- $\bullet$  Mappa (raster) della rete idrografica estratta
- Mappa delle direzioni di drenaggio
- Mappa dell' area contribuente totale

Mappe fornite in output:

 $\bullet$  Mappa (vettoriale) della rete idrografica estratta

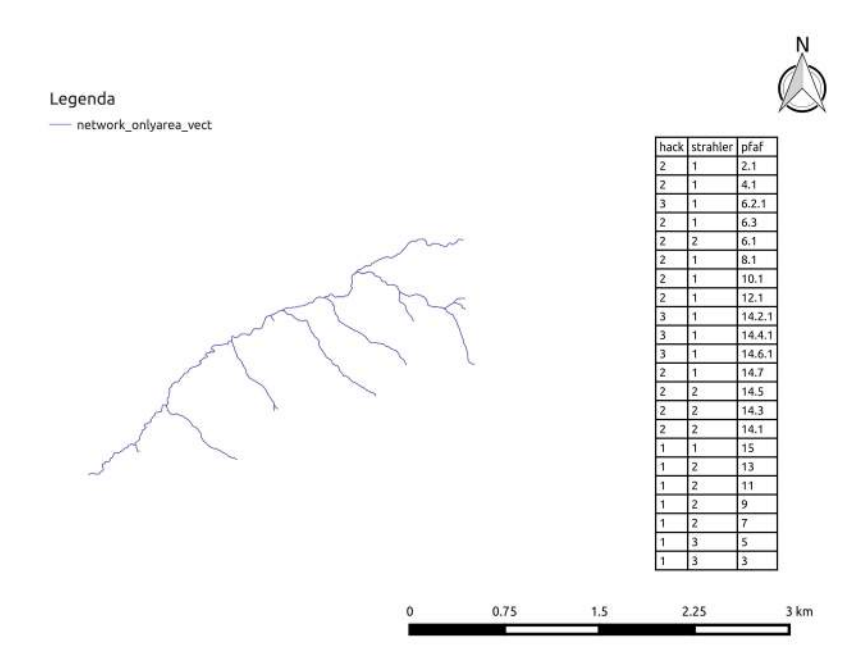

Figura 2.21: Mappa vettoriale della rete idrografica, con tabella attributi

#### <span id="page-15-1"></span>2.2.12 VectorProcessing - $>$  VectorReshaper

Con questo comando si ottiene un' altra mappa vettoriale con nuovi campi e relativi attributi creati secondo funzioni in linguaggio ECQL.

In dettaglio, nel nostro caso si vuole ottenere un' ulteriore colonna di dati che indichi la lunghezza dei singoli rami.

Per fare ciò viene inserita nell' apposita casella del comando la seguente funzione:

 $len = geomLength$  (the geom)

Mappe richieste in input:

• Mappa vettoriale da processare

Mappe fornite in output:

• Mappa vettoriale processata con l' aggiunta della colonna len nella tabella degli attributi

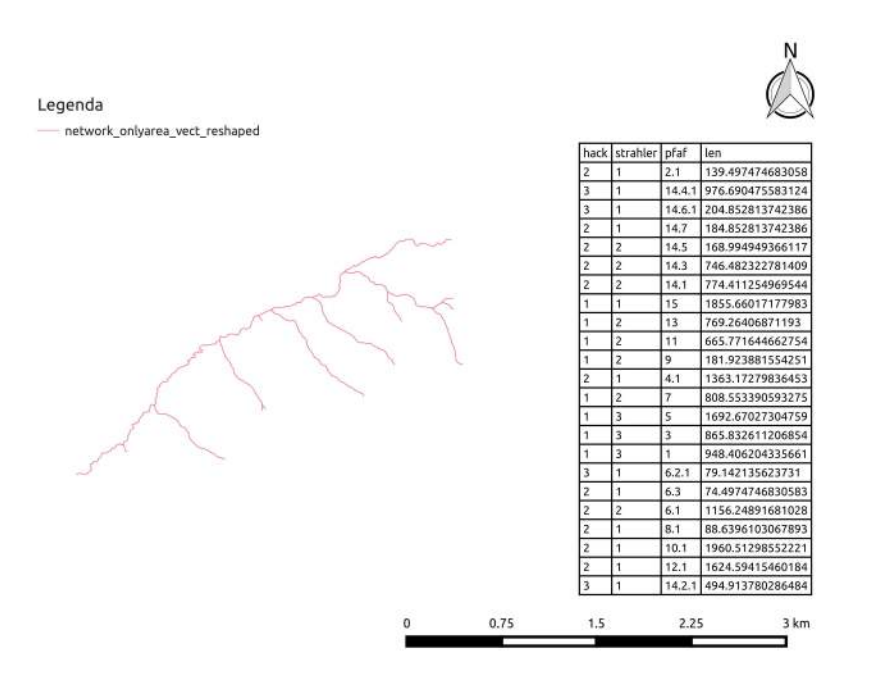

Figura 2.22: Mappa vettoriale della rete con l'aggiunta della colonna lunghezza del ramo nella tabella attributi

#### <span id="page-16-0"></span>2.2.13 HortonMachine -> Network -> NetNumbering

Con questo comando si estraggono i sottobacini ed una mappa della rete numerata. Mappe richieste in input:

- Mappa delle direzioni di drenaggio
- Mappa delle aree contribuenti totali
- $\bullet$  Mappa della rete idrografica estratta

NB: E' necessario anche in questo caso dare in input un valore di soglia sulle aree contribuenti, specificatamente è stato scelto un valore di soglia 1000000 per ottenere un numero di sottobacini sensato/adeguato, (pari a 23). Mappe fornite in output:

- Mappa dei sottobacini
- $\bullet$  Mappa della rete idrografica numerata

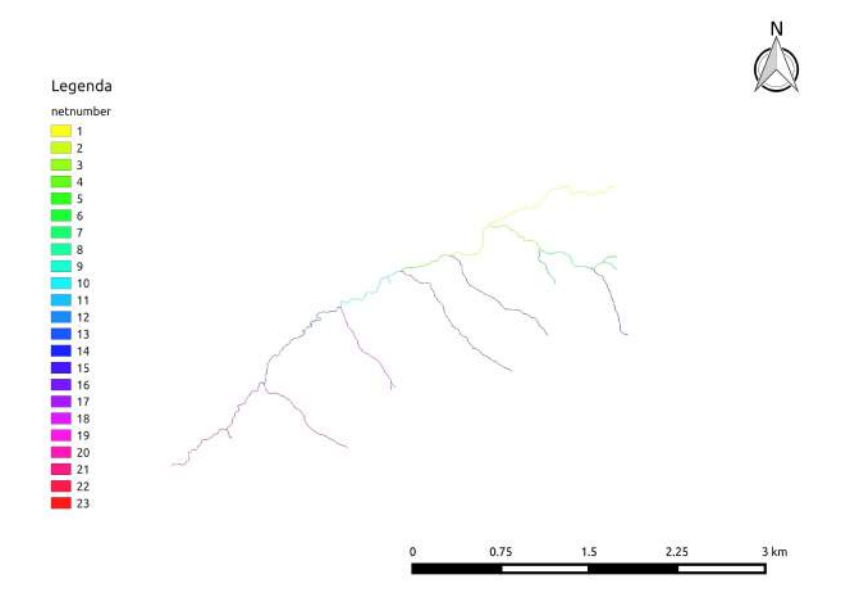

Figura 2.23: Mappa della rete idrografica numerata

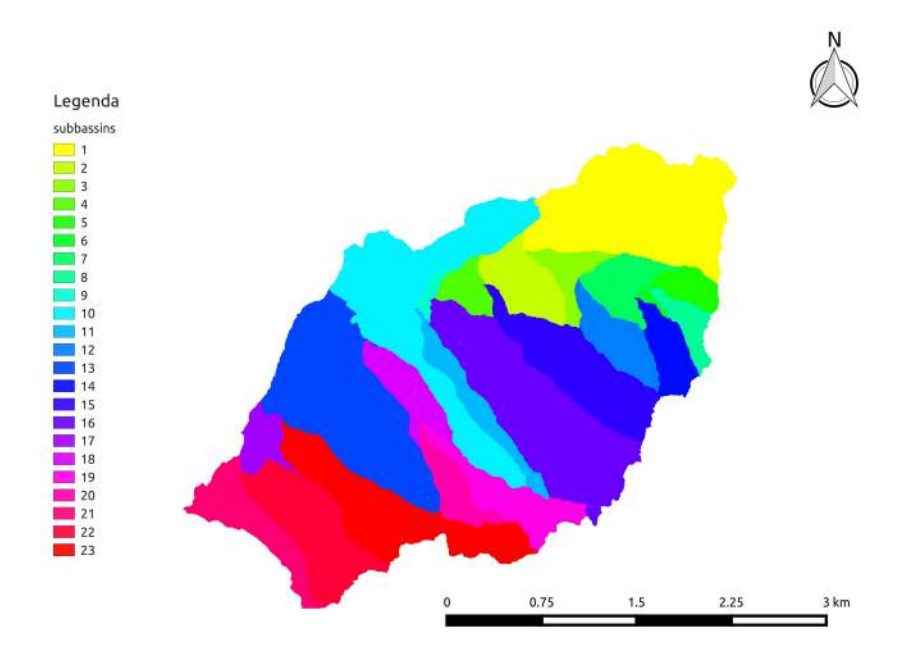

Figura 2.24: Mappa dei sottobacini

#### <span id="page-17-0"></span>2.2.14 Vector Processing  $\rightarrow$  Vectorizer

Con questo comando si vettorializza la mappa raster dei sottobacini appena creata.

Il comando di vettorializzazione presenta però alcuni problemi sulle congiunzioni tra sottobacini: nelle loro prossimità infatti vengono creati piccoli sottobacini, formati da pochi pixel non realmente esistenti.

Per ovviare a questo nel comando è possibile inserire un valore di soglia sulla dimensione minima degli insiemi di pixel da vettorizzare. Nel caso in esame la soglia è stata impostata su 10.

E' stata svolta una verifica osservando che nella tabella attributi del vettoriale compaiono 23 sottobacini, come nel raster di input.

Mappe richieste in input:

• Mappa (raster) dei sottobacini

Mappe fornite in output:

• Mappa (vettoriale) dei sottobacini

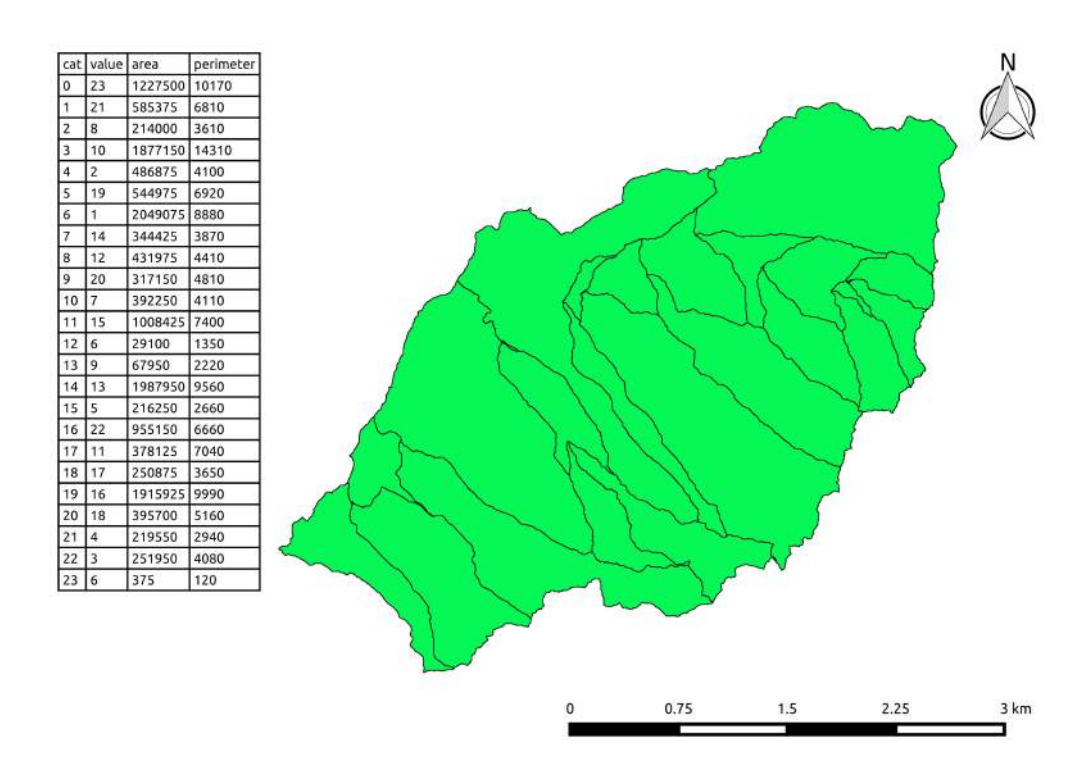

Figura 2.25: Mappa vettoriale dei sottobacini

#### <span id="page-18-0"></span>2.2.15 HortonMachine  $\text{-}$  > TopIndex

Con questo comando si calcola l'indice topografico. L'indice topografico esprime la tendenza di un suolo a saturarsi. Specificamente nel caso in esame verrà calcolata la tendenza alla saturazione di ogni singolo pixel. La formula per il calcolo dell' indice topografico è la seguente:

$$
T = \log(\frac{At}{b|\nabla\xi|})\tag{2.1}
$$

Dove At rappresenta l' area contribuente totale, b rappresenta il perimetro drenato e  $\nabla \xi$  la pendenza. Esso dipende solamente dalla morfologia del bacino.

Mappe richieste in input:

- Mappa delle aree contribuenti totali
- Mappa delle pendenze calcolate con Slope

Mappe fornite in output:

 $\bullet$  Mappa dell' indice topografico

Nella mappa creata con l'utilizzo del comando si notano alcune zone in cui non è definito l'indice topografico, per ovviare a questo problema si utilizza la seguente funzione inserita nel comando RasterProcessing -> MapCalc:

```
images <math>{\left\{ \text{ topindex} = \text{read} \right\}}wateroutlet cut=read; out=write;}
if (isnan( wateroutlet cut ))
             \{out = null; \}else { if (isnan ( topindex ))
                                        \{ \text{out} = 25; \}\text{else }\{\text{out}\ =\ \text{topindex}\,;\;\;\} \hspace{1mm};\hspace{1mm}
```
Dove topindex rappresenta la mappa appena creata dell'indice topografico da processare e wateroutlet rappresenta la mappa del bacino estratto.

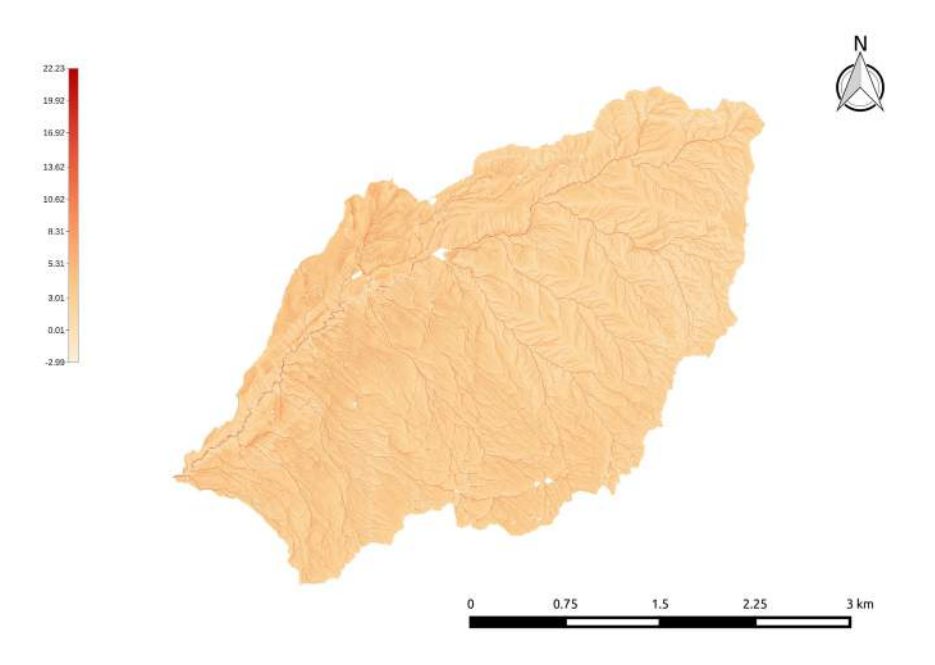

Figura 2.26: Mappa dell' indice topografico

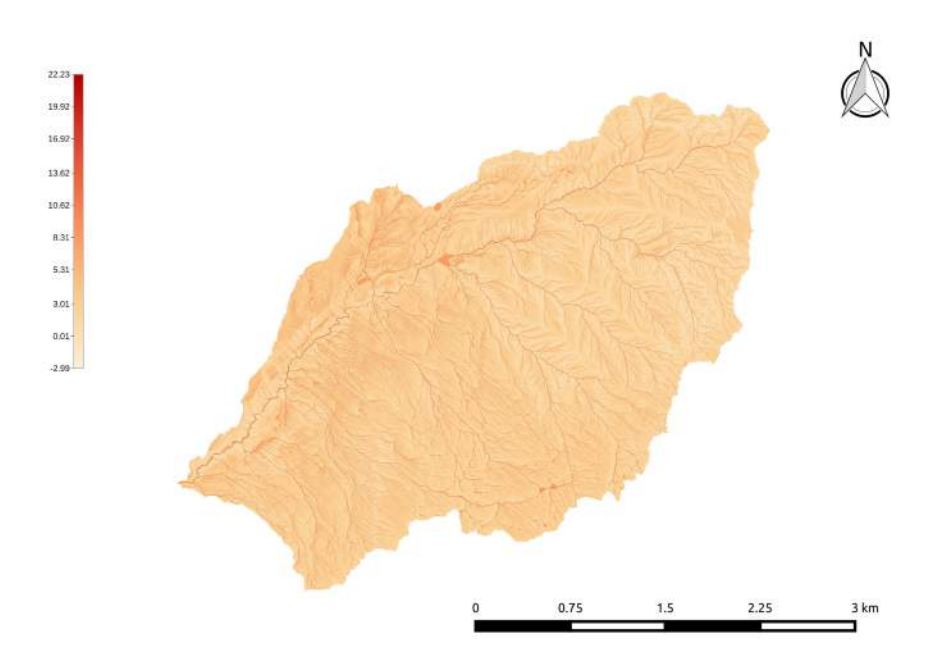

Figura 2.27: Mappa dell' indice topografico dopo l'esecuzione di Mapcalc

#### <span id="page-19-0"></span>2.2.16 HortonMachine -> Basin -> RescaledDistance

Il comando permette di calcolare le distanze dall'uscita del bacino (outlet), calcolate lungo le direzioni di drenaggio. Queste distanze possono essere riscalate, cioè calcolate considerando velocità diverse nei versanti e nella rete idrografica. Per calcolare queste distanze si utilizza il parametro r, definito come il rapporto tra la velocità nei canali e nei versanti:

$$
r = \frac{uc}{uh} \tag{2.2}
$$

Mappe richieste in input:

- Mappa delle direzioni di drenaggio con gli outlets marcati con il comando Markoutlets
- $\bullet$  Mappa della rete idrografica estratta con il comando  $ExtractNetwork$

NB: Nel comando bisognerà scegliere il valore di r :se esso è pari a 1, le distanze calcolate saranno semplici, mentre se esso è maggiore di uno le distanze calcolate saranno riscalate del fattore immesso.

Mappe fornite in output:

• Mappa delle distanze dall' uscita del bacino

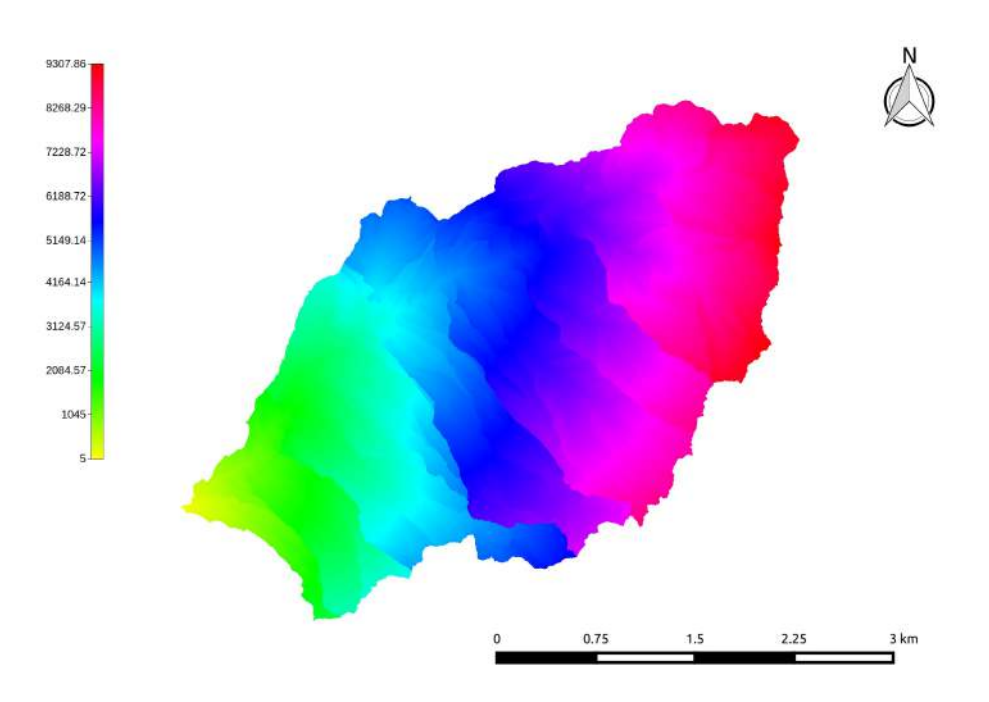

Figura 2.28: Mappa delle distanze dall' uscita del bacino (r=1)

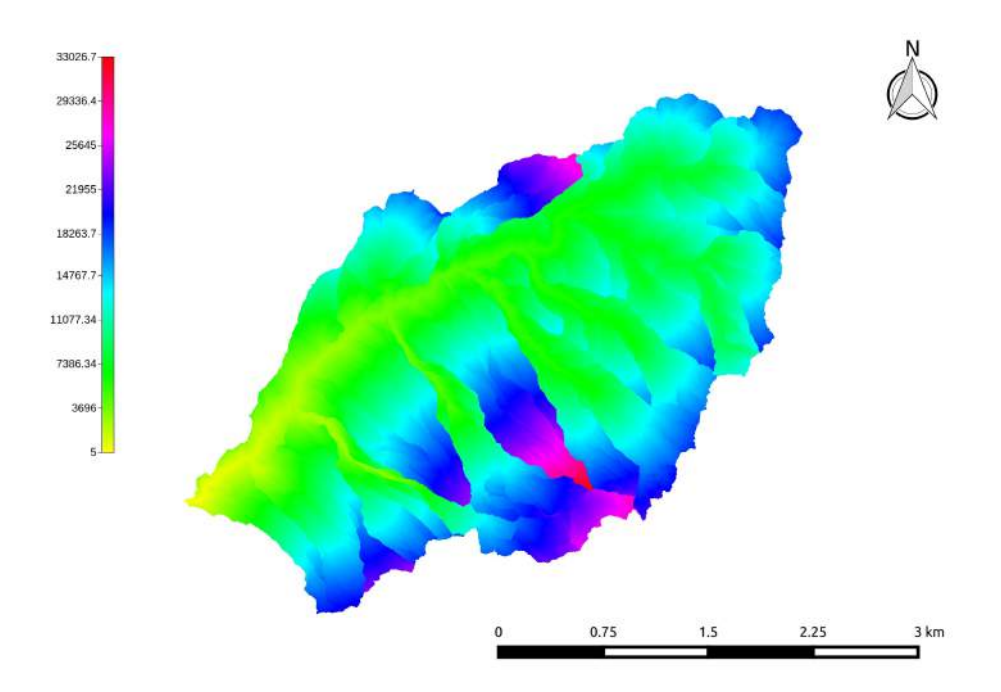

Figura 2.29: Mappa delle distanze dall' uscita del bacino riscalate  $(r=10)$ 

# <span id="page-21-0"></span>Capitolo 3

# Verifica finale e conclusioni

# <span id="page-21-1"></span>3.1 Sopralluogo lungo il torrente

Il giorno 28 Aprile 2015 è stata effettuata un'analisi in sito del rio Rinassico, con lo scopo di verificare l'attendibilità del progetto generato tramite il software STAGE.

In particolare, partendo dalla foce e risalendo il Rinassico, sono stati rilevati, tramite apparecchiatura GPS, il punto di immissione nel torrente Noce e successivamente le posizioni dei vari affluenti con i loro rispettivi punti di convergenza.

#### <span id="page-21-2"></span>3.1.1 Immissione nel torrente Noce

In prossimità dell' abitato di Crescino, lungo la strada statale della Val di Non, si trova il primo dei punti da analizzare: l'immissione del Rinassico nel torrente Noce (foce ad estuario).

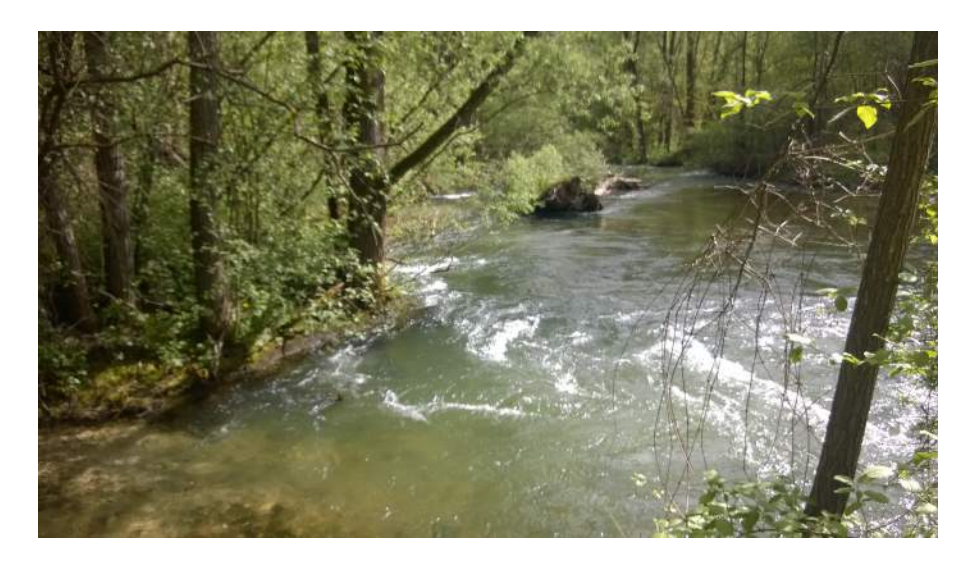

Figura 3.1: Foce del torrente Rinassico

## <span id="page-22-0"></span>3.1.2 Rio Bastianelli

In località Bastianelli si può vedere l'omonimo rio che risulta essere asciutto per gran parte dell'anno, anche nella data del sopralluogo, in quanto durante il 2015 non si sono registrate abbondanti precipitazioni sia nevose che piovose.

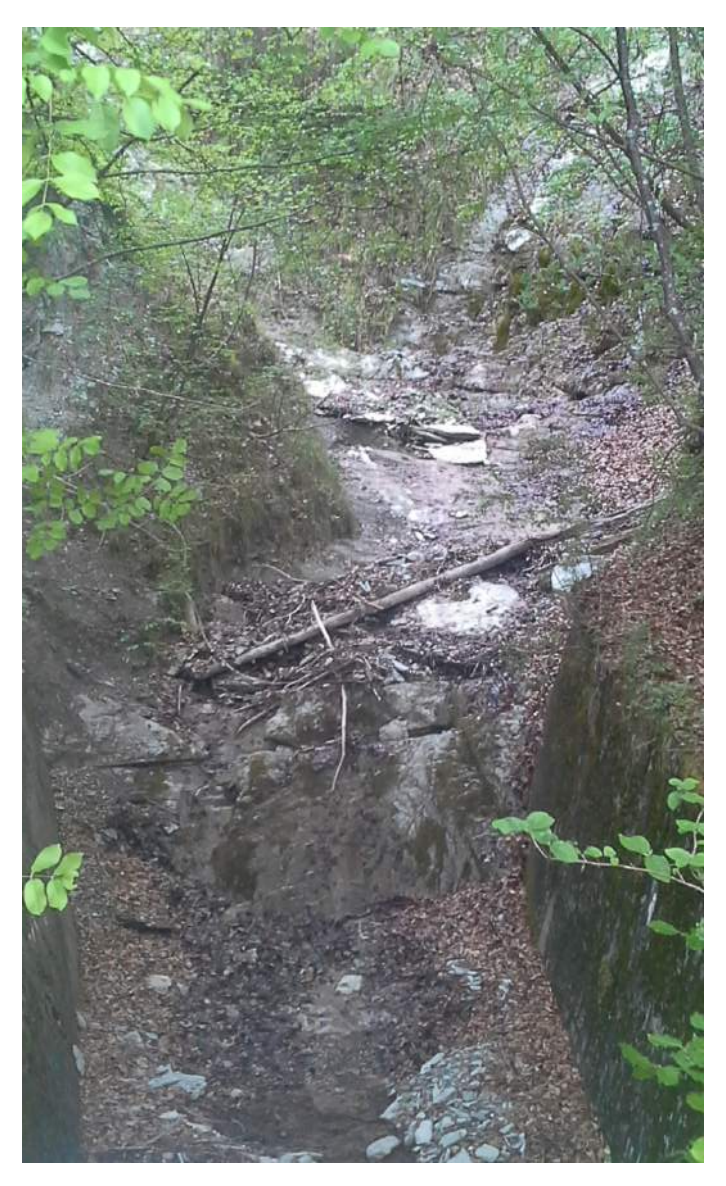

Figura 3.2: Affluente Rio Bastianelli

### <span id="page-23-0"></span>3.1.3 Rio Volpara

Nelle vicinanze della località Bastianelli transita il rio Volpara. Il corso d'acqua scorre in una canaletta e come nel caso precedente non si è registrata presenza di acqua. Un altro punto preso in considerazione è quello della convergenza del rio Volpara con il torrente Noce, che avviene dopo una discesa dell'affluente da un dirupo di media altezza.

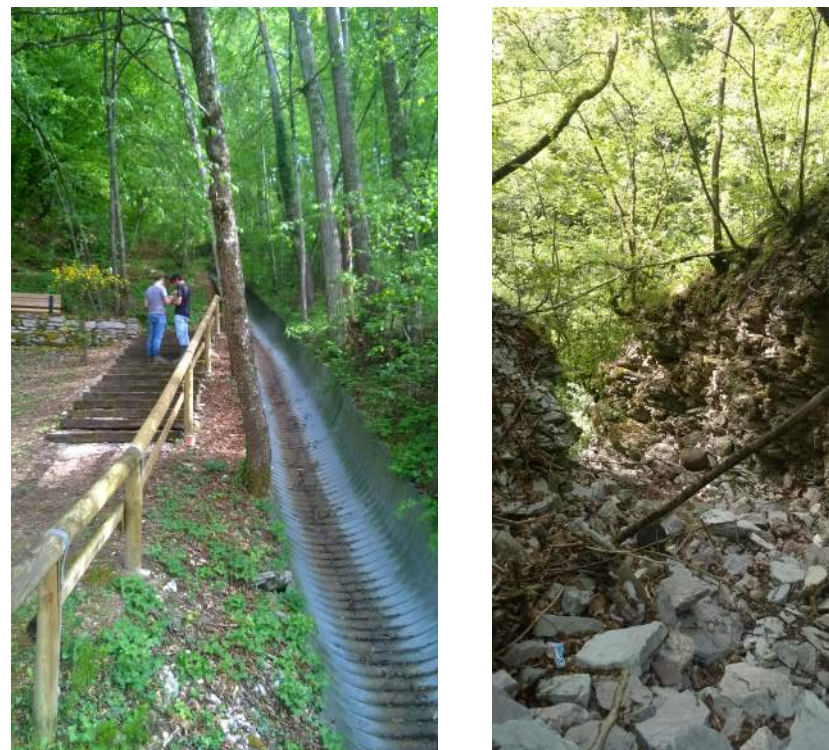

(a) Canaletta affluente Rio Volpara (b) Convergenza Rio Volpara

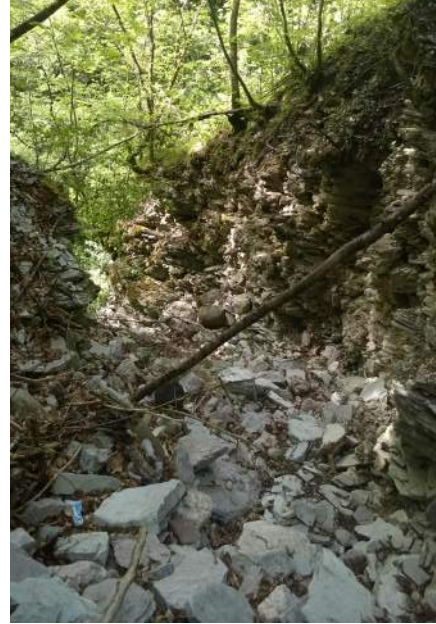

Figura 3.3: Affluente Rio Volpara

#### <span id="page-23-1"></span>3.1.4 Ponte su Rinassico

Lungo la strada che porta dall' abitato di Vigo di Ton alla frazione di Masi di Vigo si incontra un ponte in cemento sul torrente Rinassico.

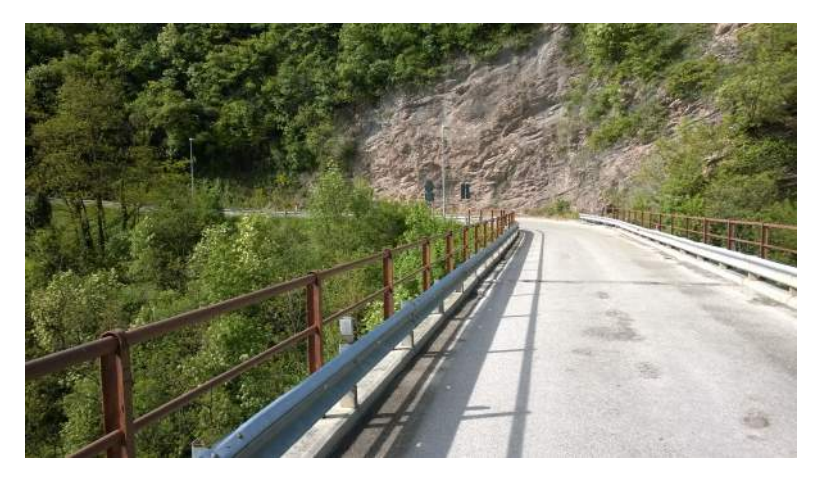

Figura 3.4: Ponte su Torrente Rinassico a valle dell' abitato di Vigo di Ton

#### <span id="page-24-0"></span>3.1.5 Rio Ciucina

Nei pressi del campo sportivo di Vigo di Ton è possibile vedere l'immissione di un altro affluente del torrente in questione: il rio Ciucina.

A valle del campo sul suddetto affluente si nota una piccola presa d'acqua che viene successivamente riemessa nel Rinassico qualche km più a valle.

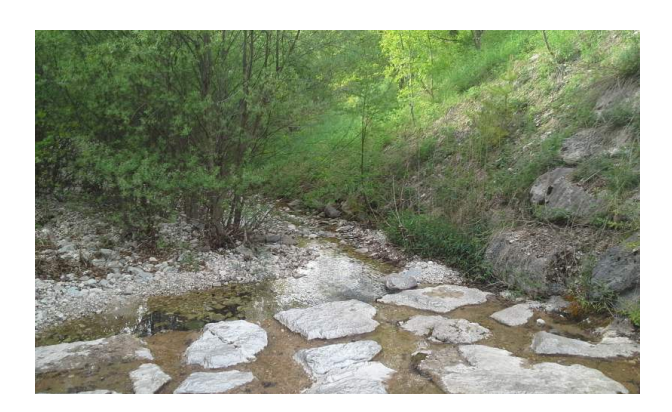

Figura 3.5: Particolare del Rio Ciucina

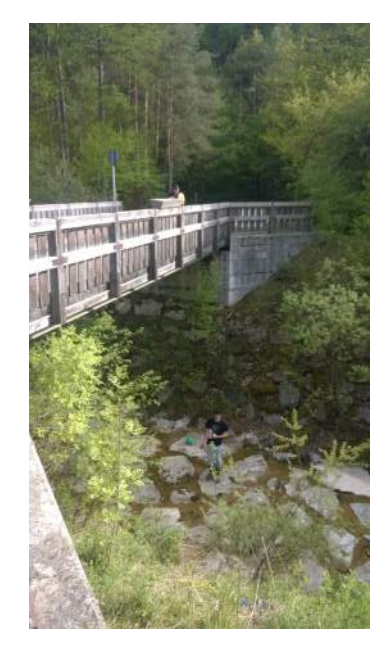

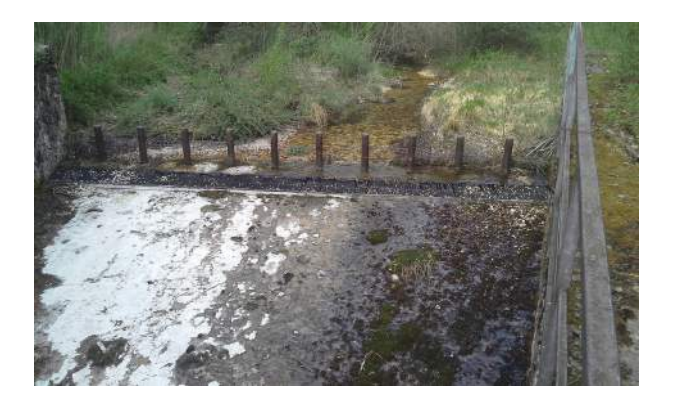

Figura 3.6: Ponte nei pressi del Campo Sportivo

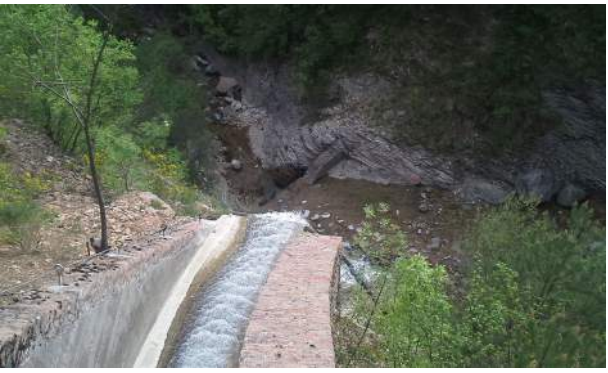

Figura 3.7: Presa a valle del Campo Sportivo Figura 3.8: Sbocco della condotta nel Rinassico

## <span id="page-24-1"></span>3.1.6 Rio Coverlat

Qualche centinaio di metri a monte del rio Ciucina si può trovare la convergenza del rio Coverlat.Purtroppo anche esso presenta problemi di mancanza d' acqua e si è potuto notare soltanto il letto dove il rio scorre e la convergenza con il Rio Coverlat.

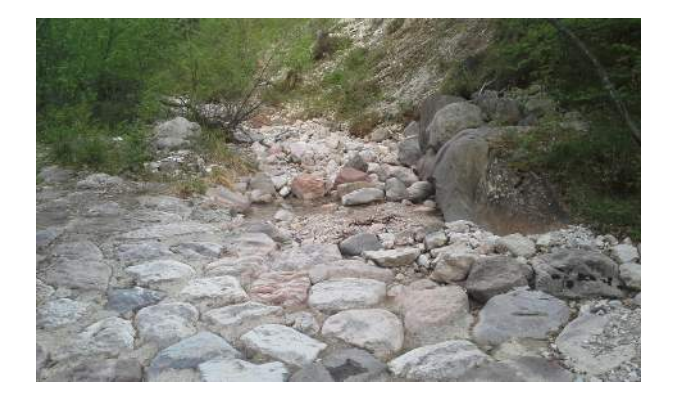

Figura 3.9: Letto in pietra cementata del Rio Coverlat Figura 3.10: Convergenza Rio Coverlat - Rio Rinassico

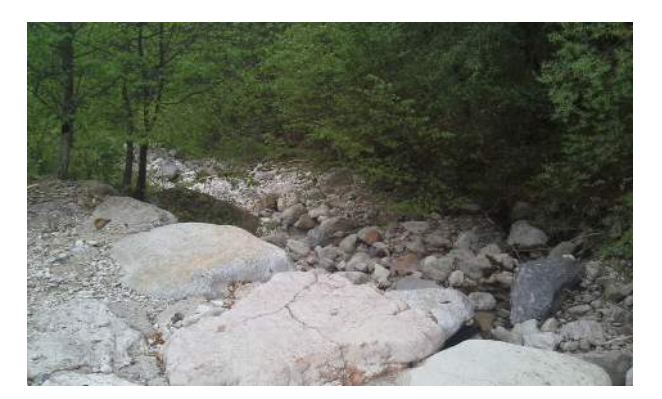

### <span id="page-25-0"></span>3.2 Mappe di verifica

#### <span id="page-25-1"></span>3.2.1 Punti rilievo GPS  $&$  Mappa reticolo idrografico

Come prima elaborazione finale si è pensato di creare una mappa con punti rilevati in sito tramite GPS e vettoriale della rete idrografica stimata.

I punti sono stati rilevati tramite ricevitore GPS integrato in un moderno smartphone con precisione o.d.g. metri). Essi dapprima sono stati inseriti in un foglio elettronico e successivamente, tramite apposito Plugin, importati e riproiettati in QGis.

NB: Sistema di riferimento GPS -> WGS84 - EPSG: 4326

Sistema di rifermento utilizzato nell' elaborazione -> IGM95 UTM zona 32 - EPSG: 3064

Si è successivamente sovrapposta la mappa precedentemente creata del reticolo idrografico.

Si nota come i punti rilevati combaciano, a meno dell' imprecisione del dispositivo GPS con le direzioni di flusso della mappa vettoriale del reticolo.

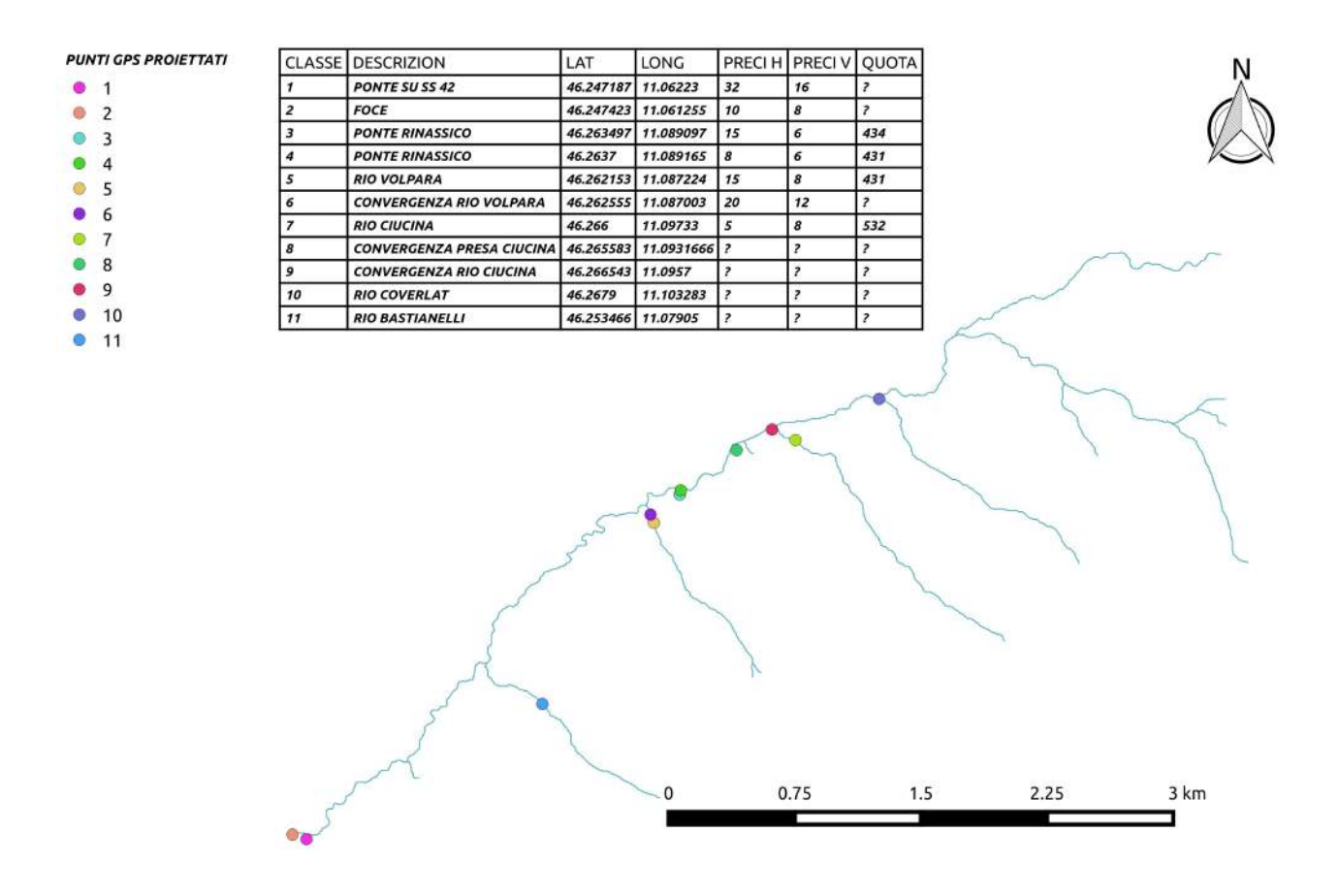

Figura 3.11: Mappa rilievo GPS & Reticolo idrografico

#### <span id="page-26-0"></span>3.2.2 Reticolo idrografico creato  $&$  Reticolo idrografico Provincia TN

Inoltre è stata creata una mappa nella quale vengono sovrapposti il reticolo idrografico creato in questa elaborazione con il software STAGE e quello presente nel Portale Geocartografico della Provincia di Trento, opportunamente ritagliato sul bacino in questione.

Si nota come alcune lunghezze degli affluenti siano sovrastimate o sottostimate ma tutto sommato il numero degli affluenti e le loro direzioni risultano essere pressochè coincidenti tra le due mappe. La linea retta, che interseca il reticolo, presente nella mappa presa dal Geoportale, raffigura una condotta forzata che porta l'acqua dal bacino di Mollaro alla centrale idroelettrica di Mezzocorona.

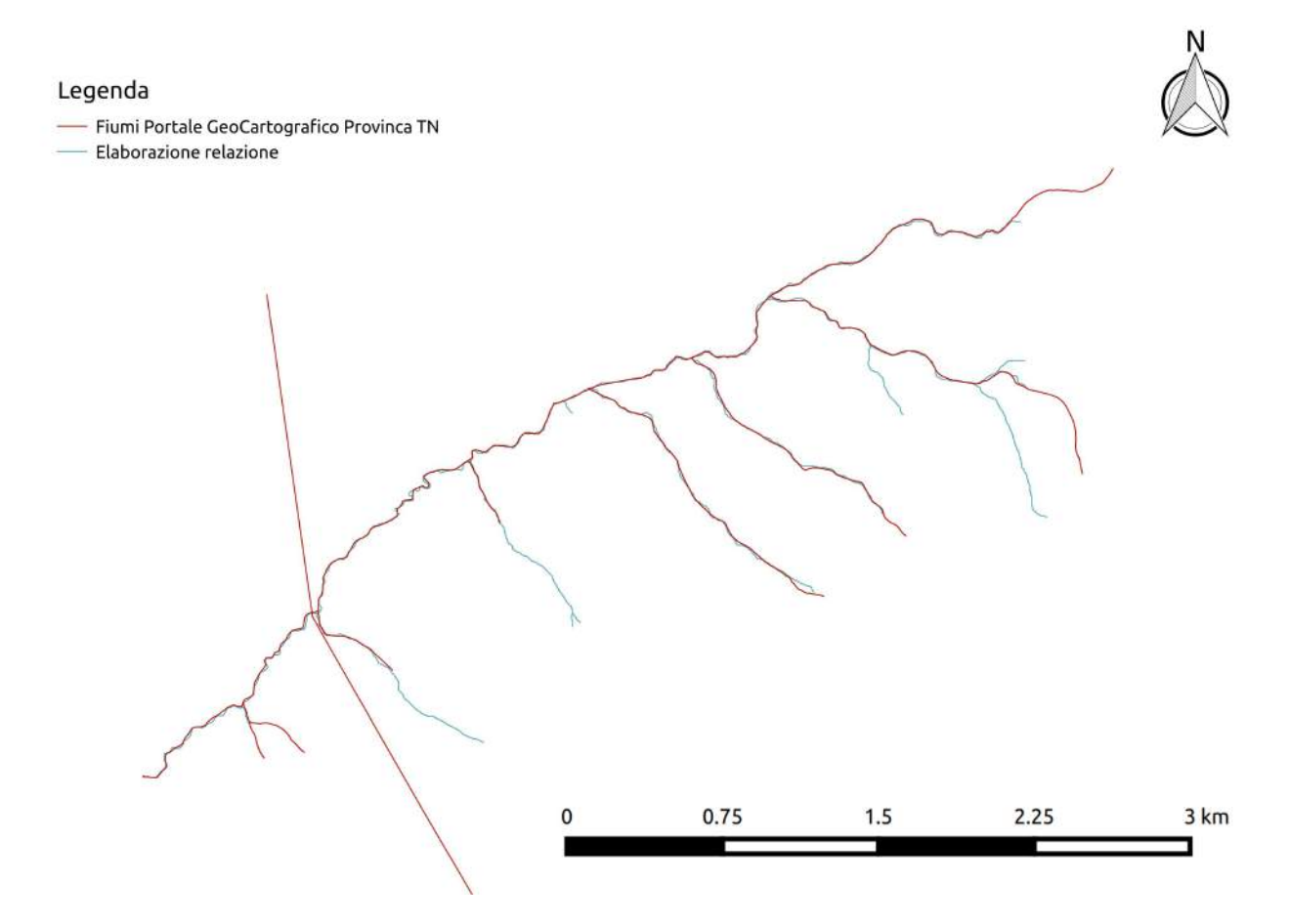

Figura 3.12: Sovrapposizione mappa reticolo creato con STAGE con mappa reticolo presente nel Geoportale

## <span id="page-27-0"></span> $3.2.3$  Ortofoto & Reticolo idrografico creato

Si è creata una mappa di verifica con la sovrapposizione del reticolo idrografico ad un' ortofoto prelevata dal geoportale.

Per fare ciò si è reso necessario georeferenziare la ortofoto in quanto essa proveniva da uno screenshoot dal sito suddetto: è stato utilizzato lo specifico comando in QGis Raster -> Georeferencer, si sono immesse le coordinate nel sistema di riferimento del progetto (ed anche dell'ortofoto), di quattro punti distinti e si è avviato il programma.

Successivamente è stato sovrapposto il vettoriale appurando che, a meno di piccoli errori, gli affluenti sono posizionati proprio in prossimità di avvallamenti. Questo da ancora più credibilità alle operazioni precedentemente svolte.

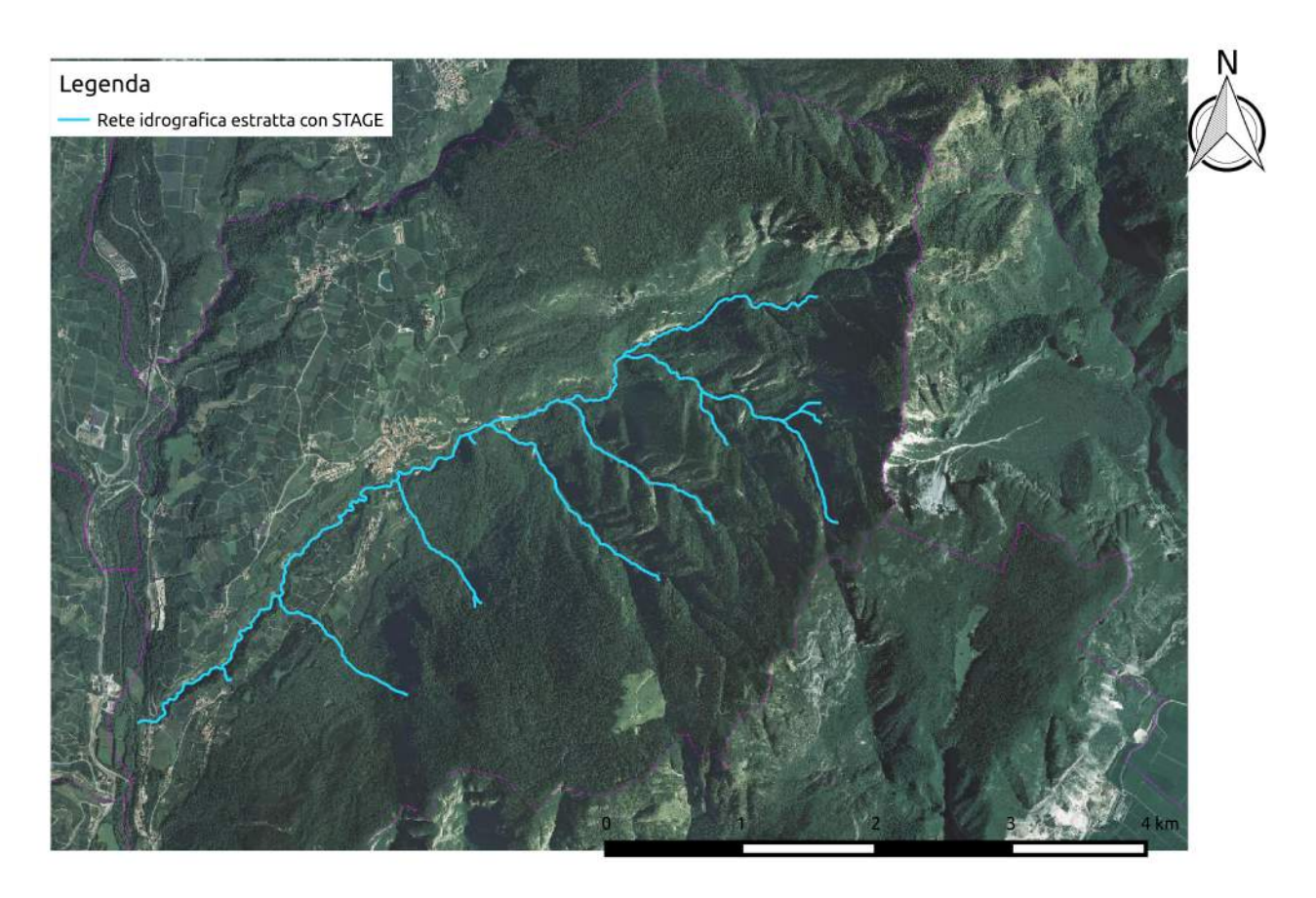

Figura 3.13: Sovrapposizione Ortofoto e mappa vettoriale del reticolo idrografico creato

# <span id="page-27-1"></span>3.3 Conclusioni

Dalle mappe di verifica si è appurato che, a meno di piccole imprecisioni, il lavoro svolto con il software STAGE è stato buono.

Si è riuscito ad individuare esattamente il percorso del torrente e di tutti i suoi affluenti, la cui lunghezza è risultata a volte sfasata di qualche decina di metri.

Nel corso della verifica in sito è sorto il problema della carenza di acqua, che affligge tale zona in questa stagione e soprattutto nella stagione estiva: infatti una gran parte degli affluenti è stata individuata solo per riconoscimento del loro letto di scorrimento.

# Bibliografia

- [1] S. Franceschi, L. Perathoner, M. Toro, G. Formetta Analisi Idro-Geomorfologica con i JGrasstools e le Horton Machine rev. 2015 Dipartimento di Ingegneria Civile, Ambientale e Meccanica, Trento.
- [2] S. Franceschi, L. Perathoner, M. Bancheri, M. Toro Iniziare con i JGrasstools rev. 2015 Dipartimento di Ingegneria Civile, Ambientale e Meccanica, Trento.
- [3] Provincia Autonoma di Trento Portale Geocartografico Trentino [www.territorio.provincia.tn.it/portal/server.pt/community/portale\\_]( www.territorio.provincia.tn.it/portal/server.pt/community/portale_geocartografico_trentino/) [geocartografico\\_trentino/]( www.territorio.provincia.tn.it/portal/server.pt/community/portale_geocartografico_trentino/)
- [4] Provincia Autonoma di Trento WebGis Pubblico <http://www.lidar.provincia.tn.it:8081/WebGisIT/pages/webgis.faces>
- [5] SpatialReference.org <http://spatialreference.org/ref/epsg/igm95-utm-zone-32n/>
- [6] Ujaval Gandhi  $Georeferenzi$ are mappe e carte geografiche raster [www.qgistutorials.com/it/docs/georeferencing\\_basics.html](www.qgistutorials.com/it/docs/georeferencing_basics.html)  $\emph{Importare fogli elettronici o file } CSV$ [www.qgistutorials.com/it/docs/importing\\_spreadsheets\\_csv.html](www.qgistutorials.com/it/docs/importing_spreadsheets_csv.html)
- [7] T.Gordini, L.Pantieri(2011)  $L'$ arte di scrivere con  $LATEX$ . www.lorenzopantieri.net/LaTeX-files/ArteLaTeX.pdf
- [8] N.Garbellini, LATEX facile,Guida all'uso